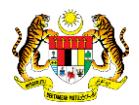

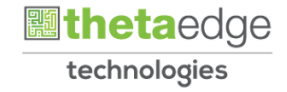

# SISTEM PERAKAUNAN AKRUAN KERAJAAN NEGERI (iSPEKS)

## USER MANUAL

# Arahan Bayaran - Nota Kredit (Perolehan)

Untuk

## JABATAN AKAUNTAN NEGARA MALAYSIA

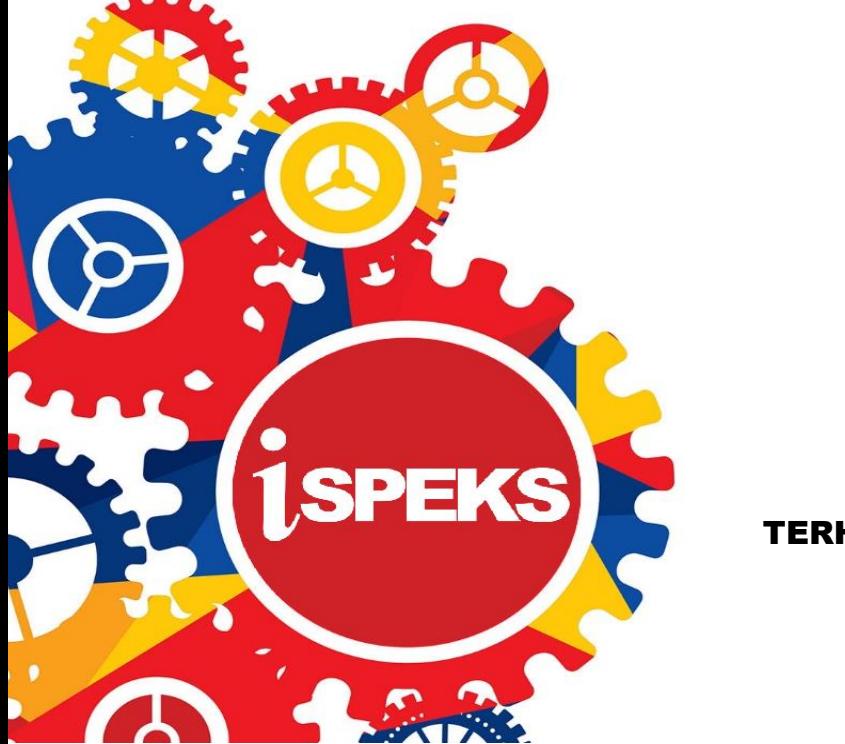

TERHAD

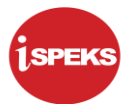

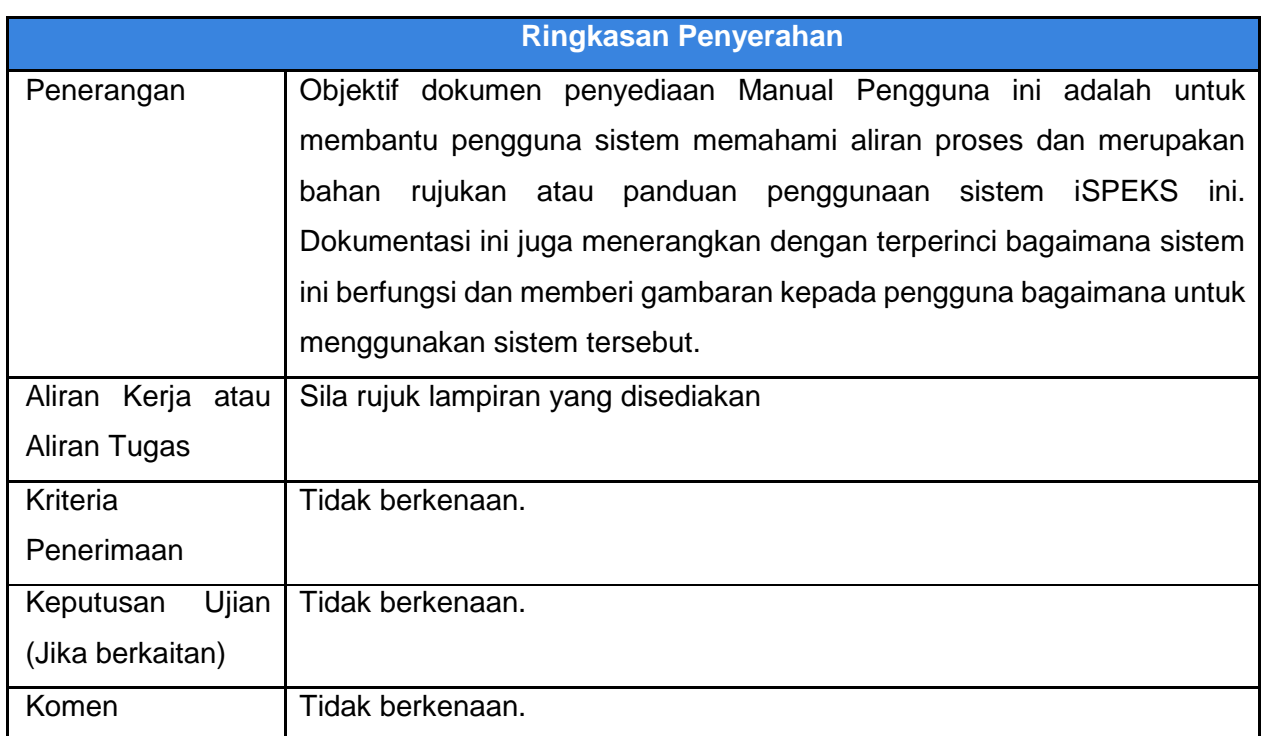

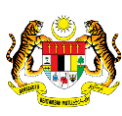

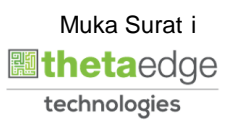

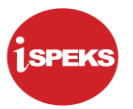

## **Pentadbiran dan Pengurusan Dokumen**

#### **Semakan Dokumen**

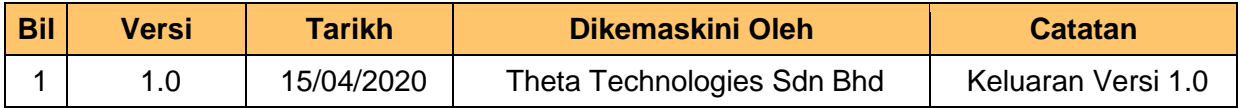

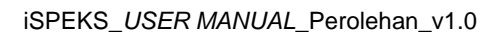

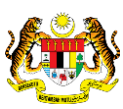

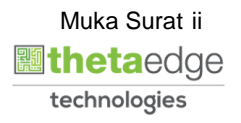

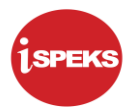

## **ISI KANDUNGAN**

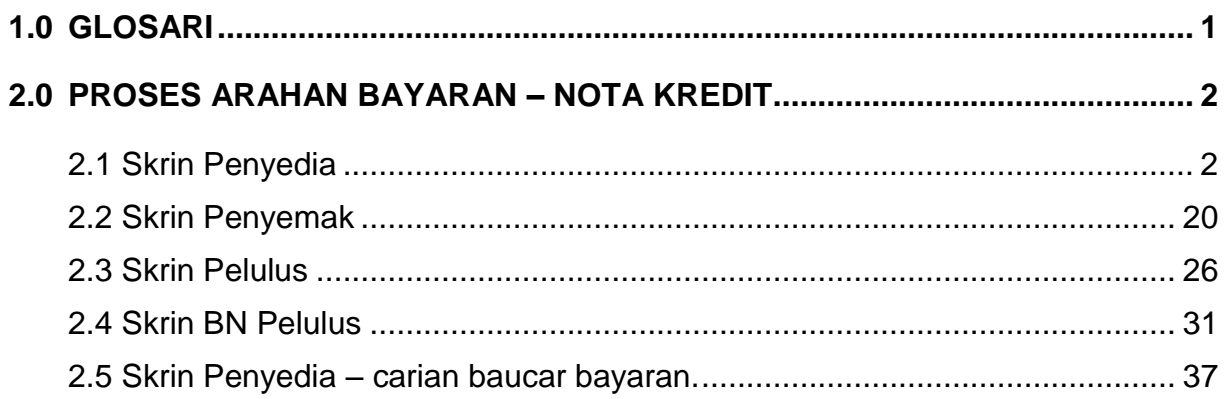

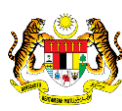

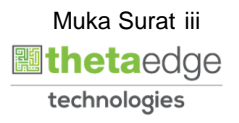

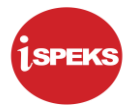

#### <span id="page-4-0"></span>**1.0 GLOSARI**

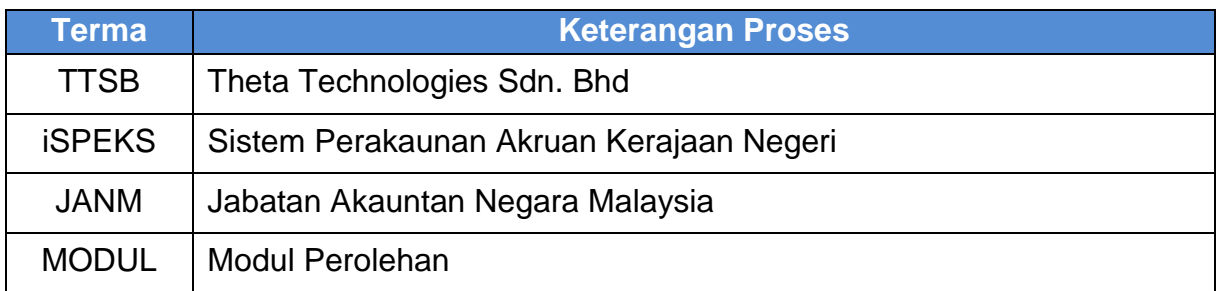

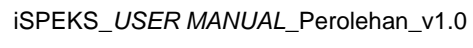

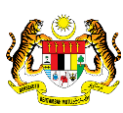

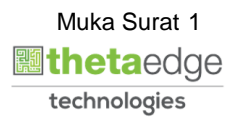

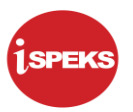

#### <span id="page-5-0"></span>**2.0 PROSES ARAHAN BAYARAN PESANAN TEMPATAN – NOTA KREDIT**

Proses ini melibatkan pengurangan kuantiti atau harga iaitu di Nota Kredit dan Diskaun. Cajline akan dijana untuk menunjukkan jenis Nota yang terlibat dan pengurangan amaun semasa proses bayaran.

#### <span id="page-5-1"></span>**2.1 Skrin Penyedia**

Skrin ini membenarkan pengguna untuk kunci masuk maklumat bagi melakukan proses Arahan Bayaran Nota Kredit. Kemasukan data boleh dilakukan oleh pengguna di peringkat PTJ (Penyedia) sahaja.

#### **1. Skrin iSPEKS Login dipaparkan.**

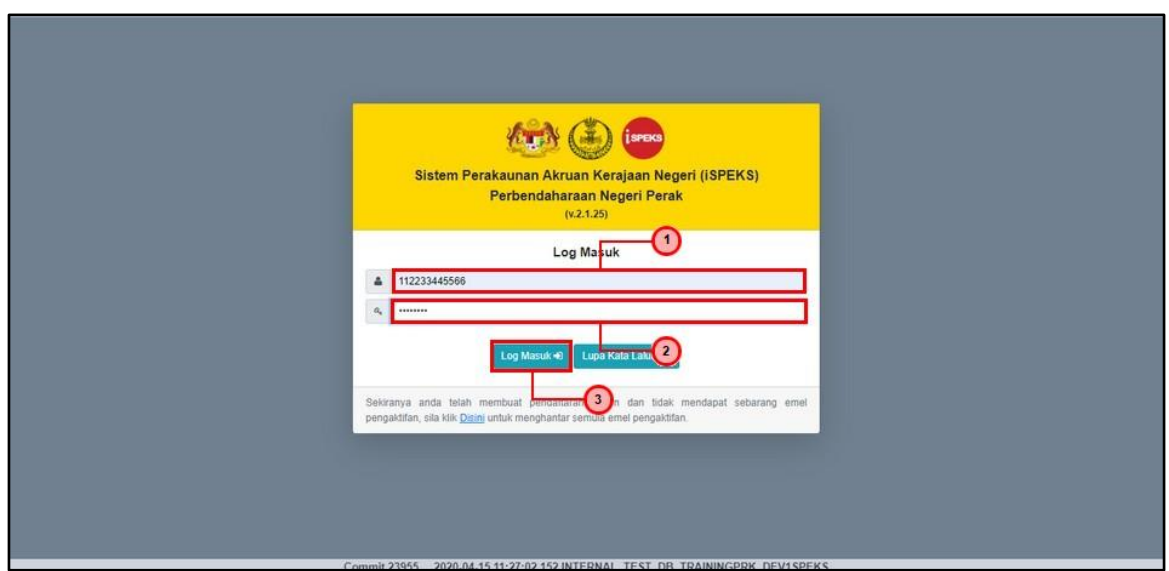

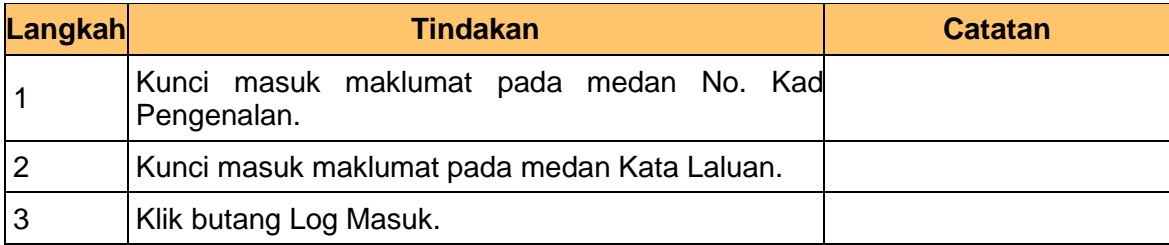

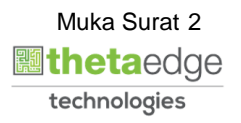

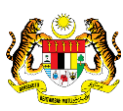

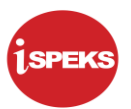

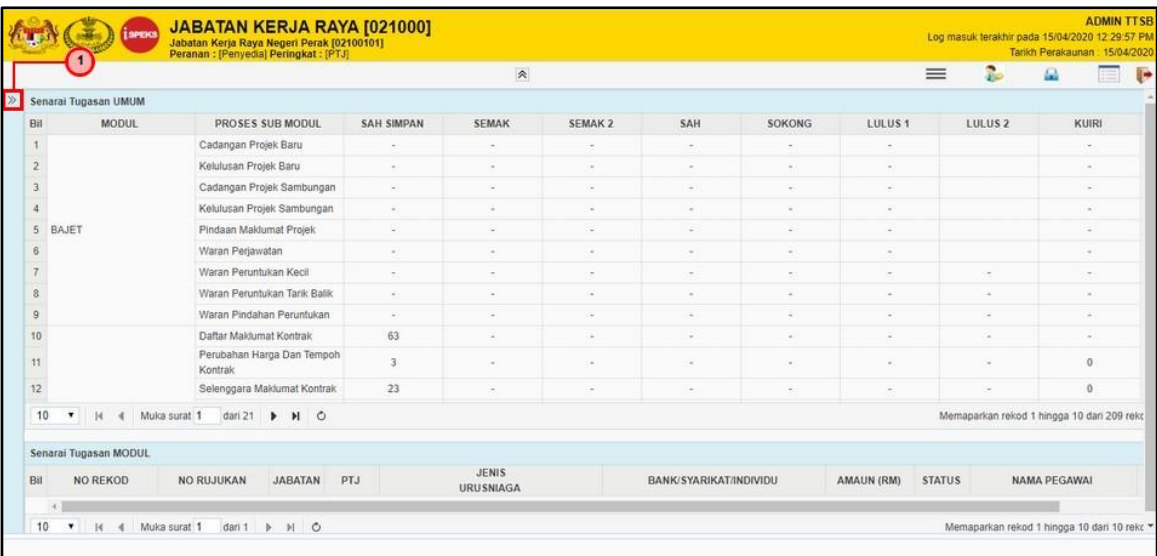

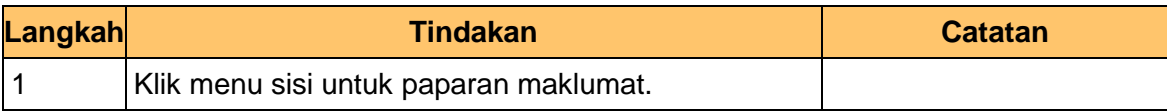

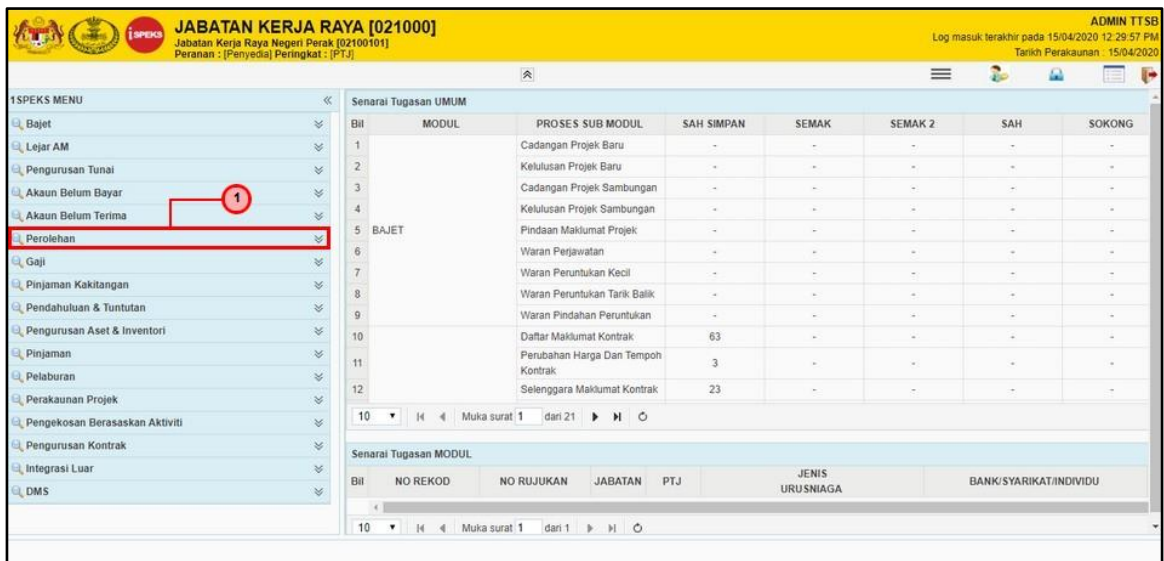

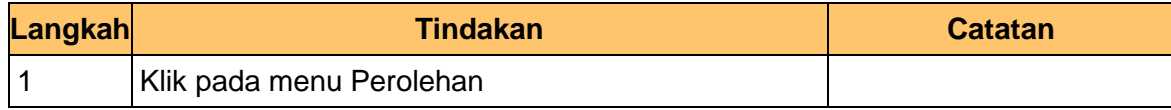

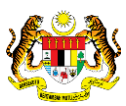

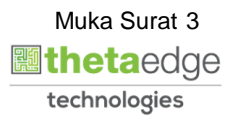

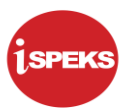

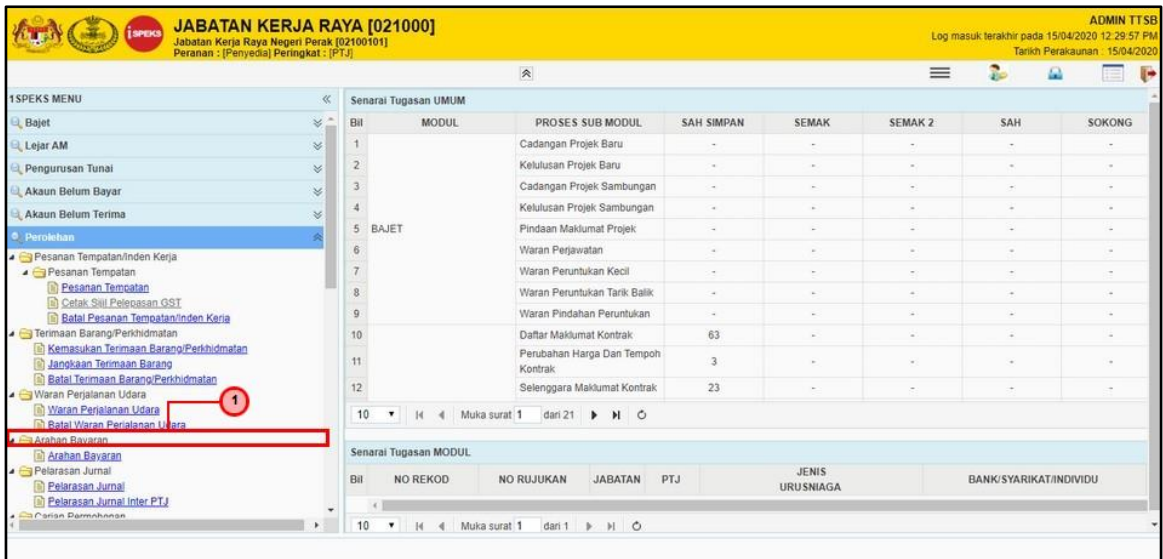

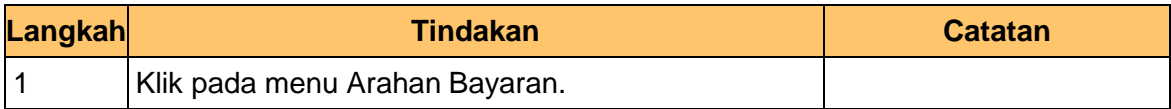

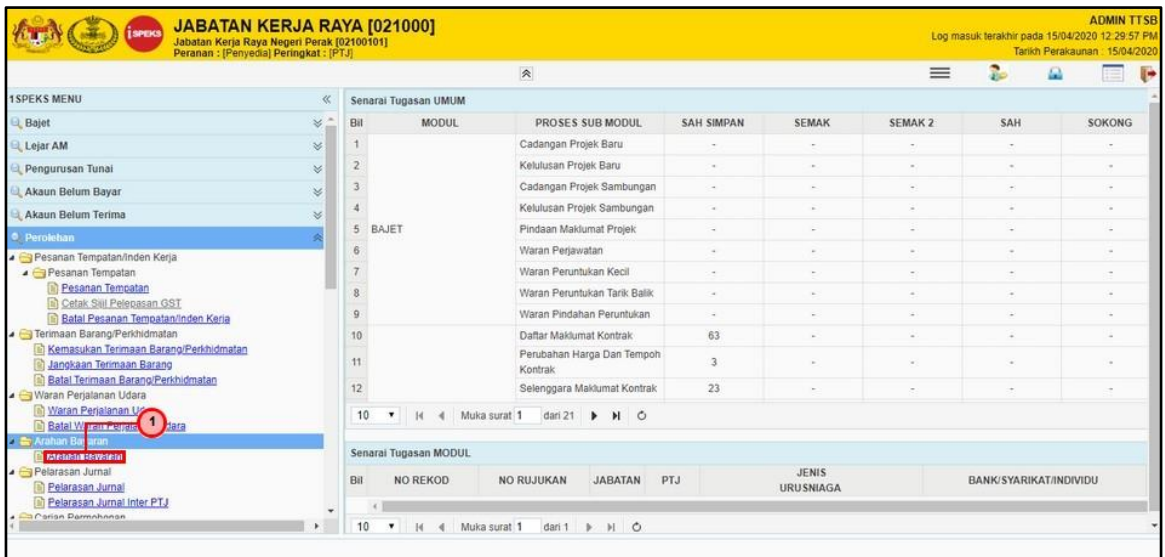

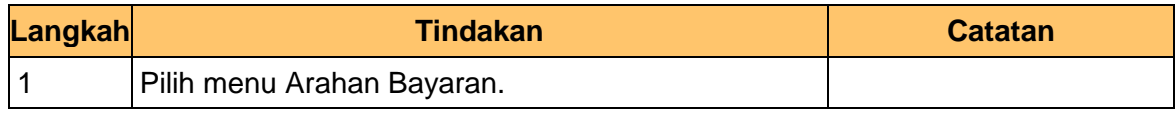

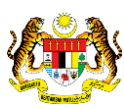

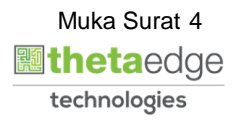

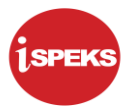

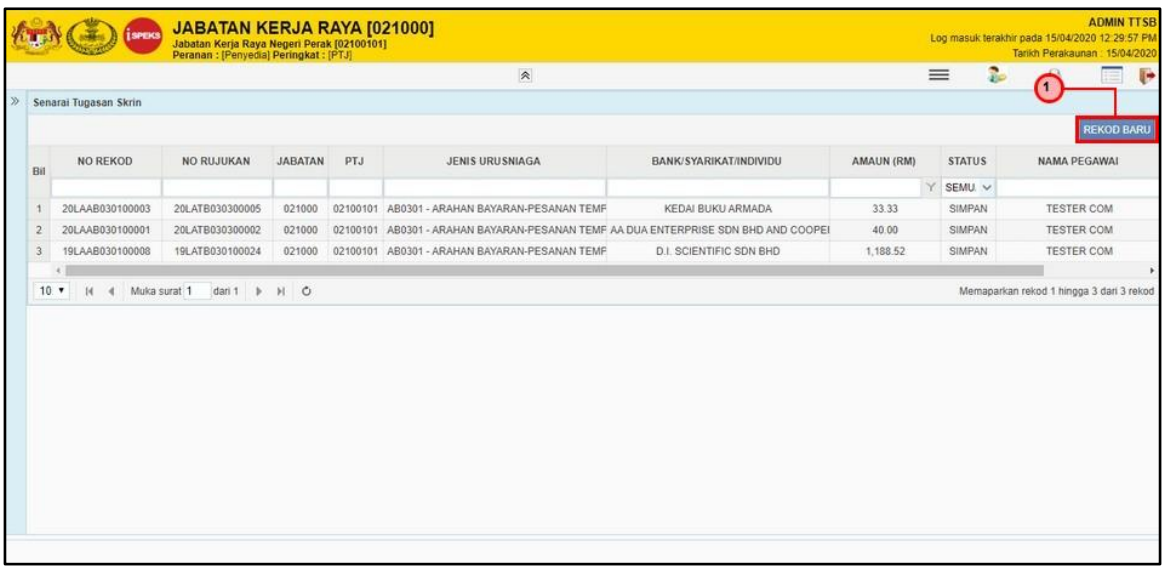

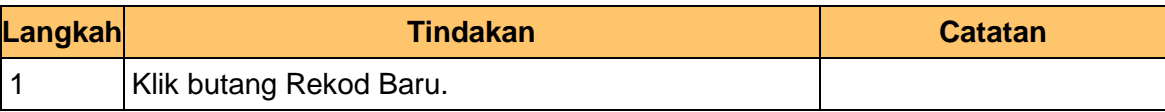

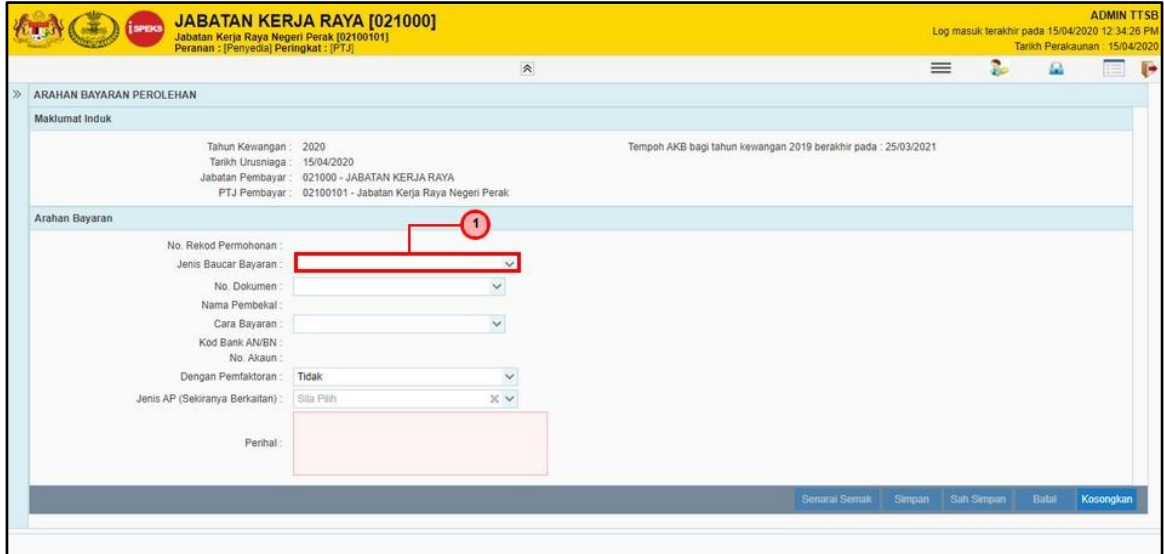

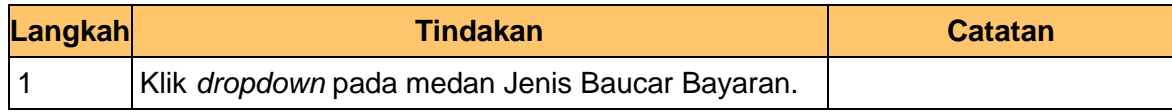

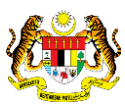

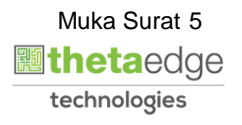

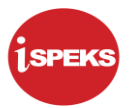

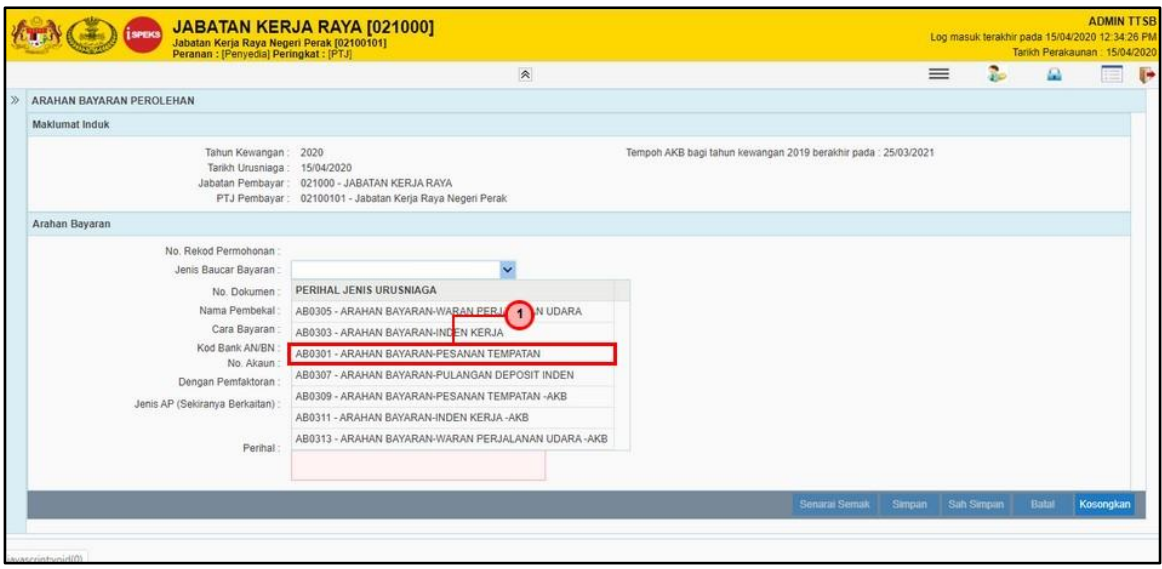

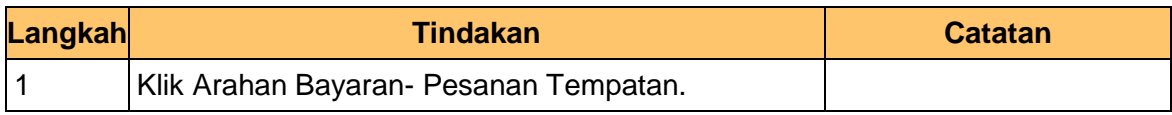

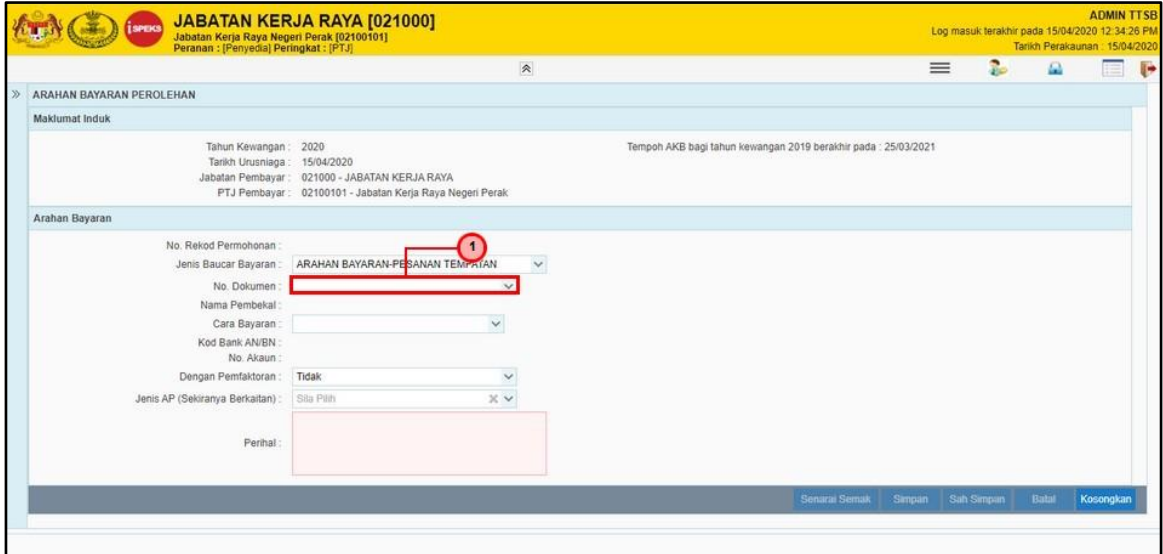

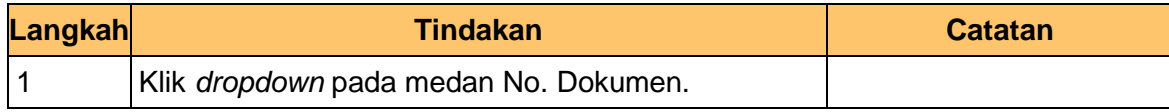

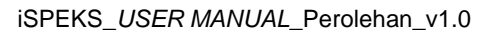

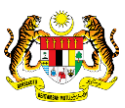

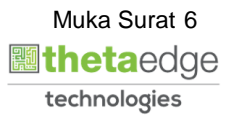

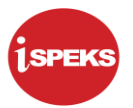

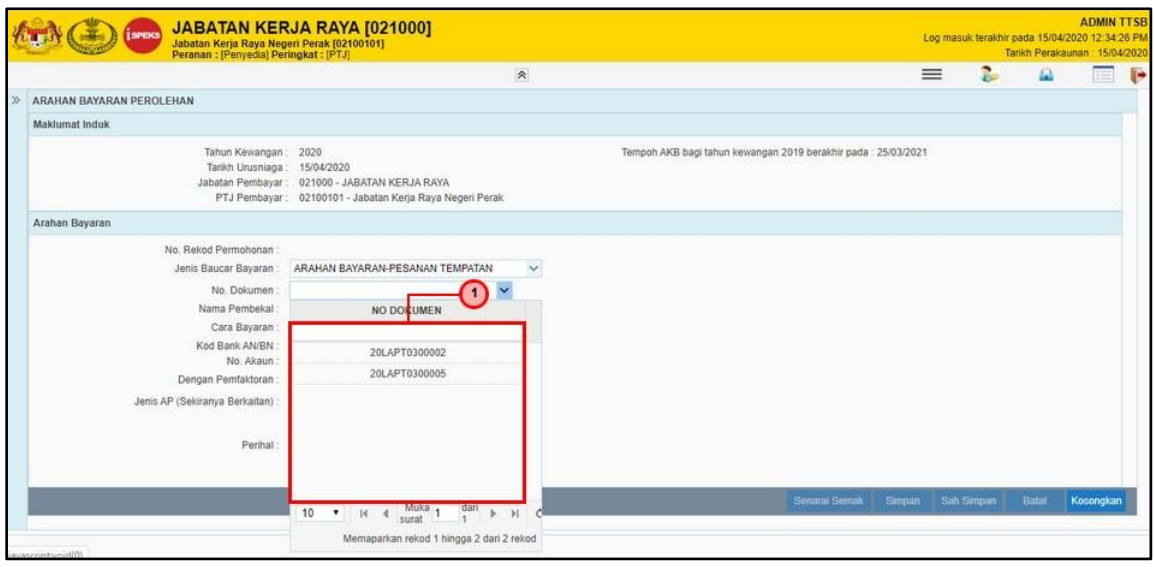

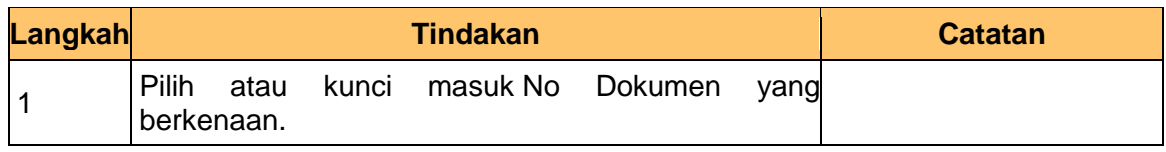

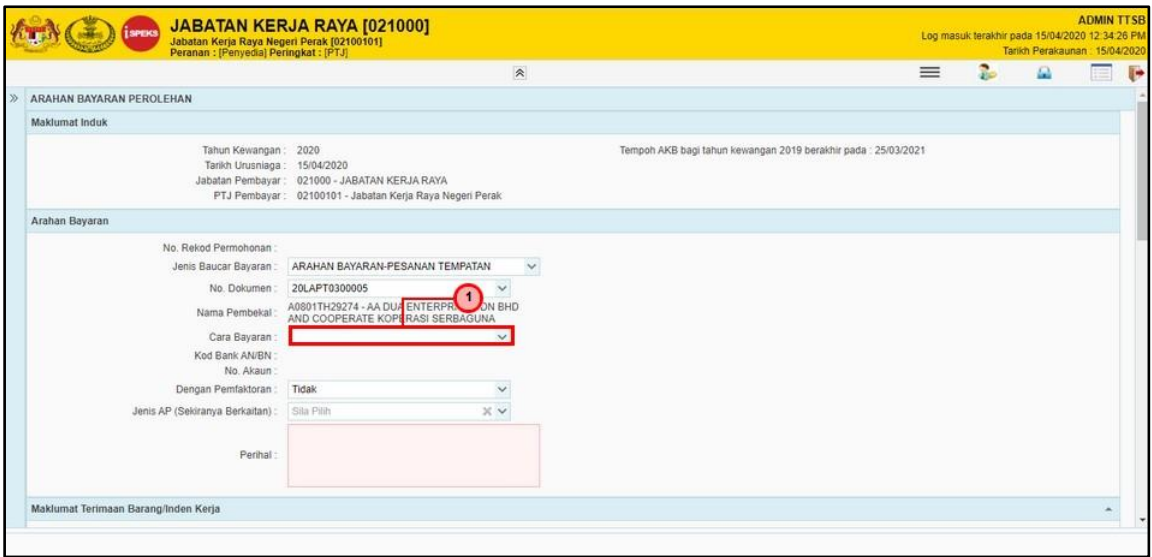

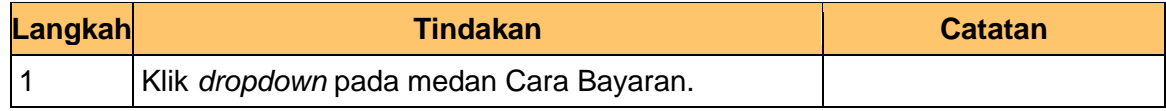

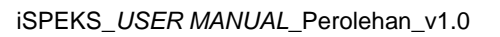

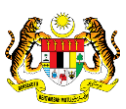

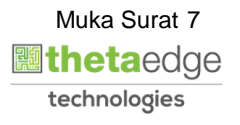

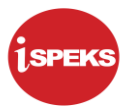

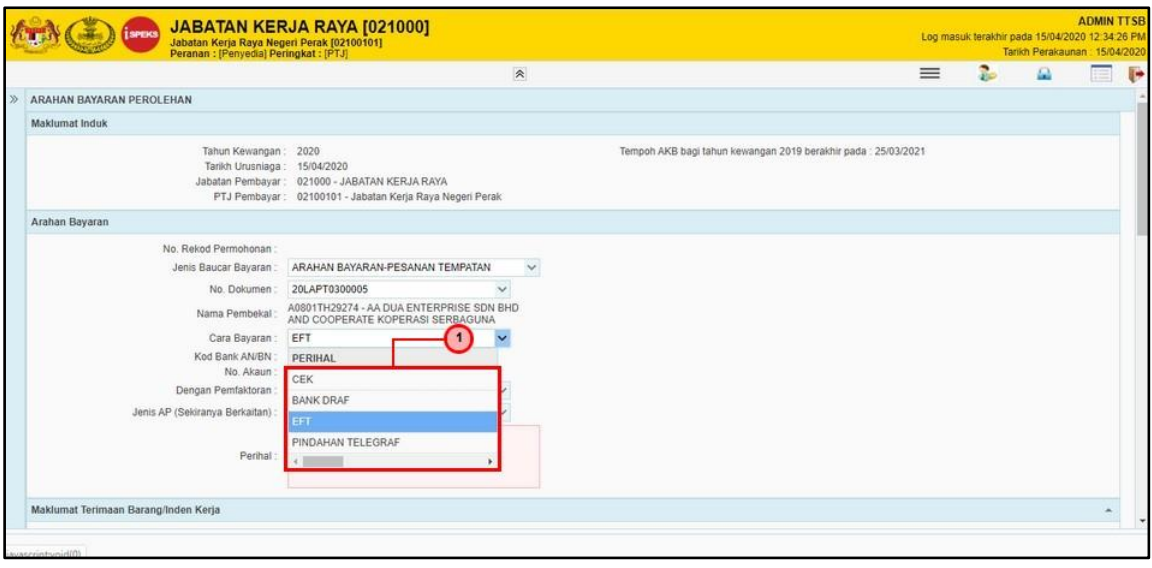

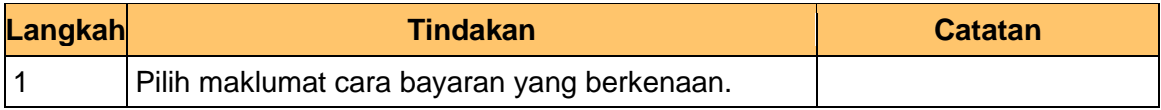

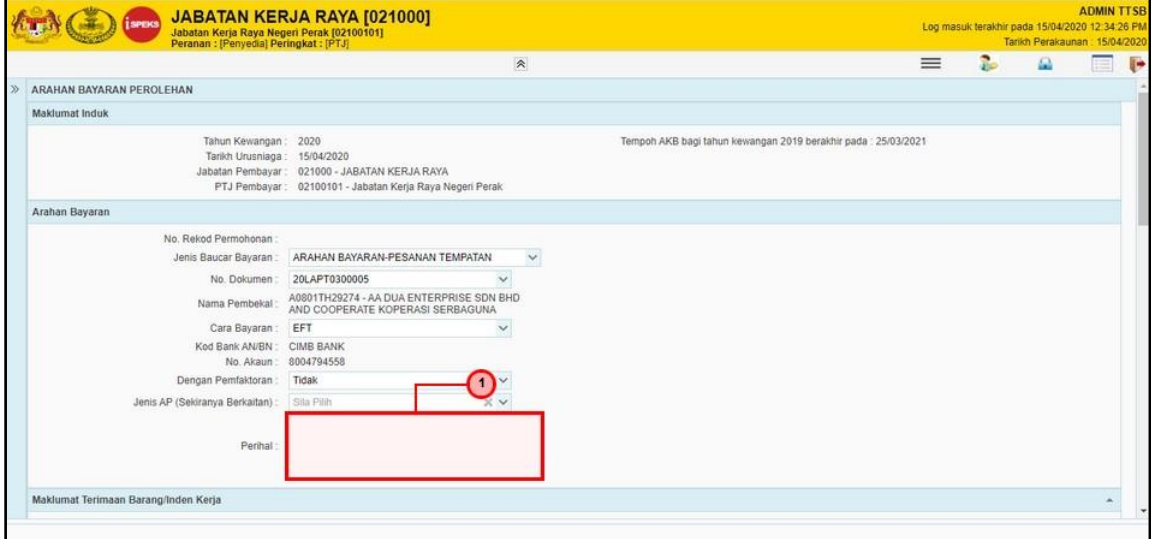

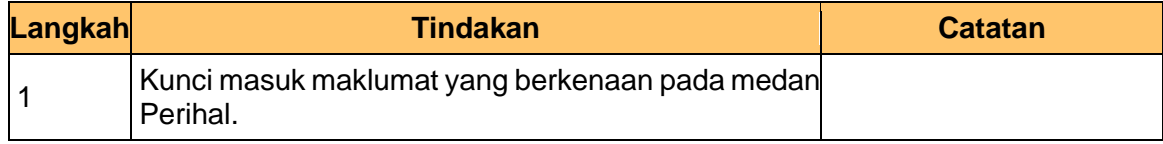

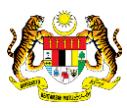

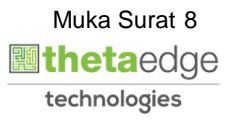

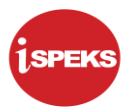

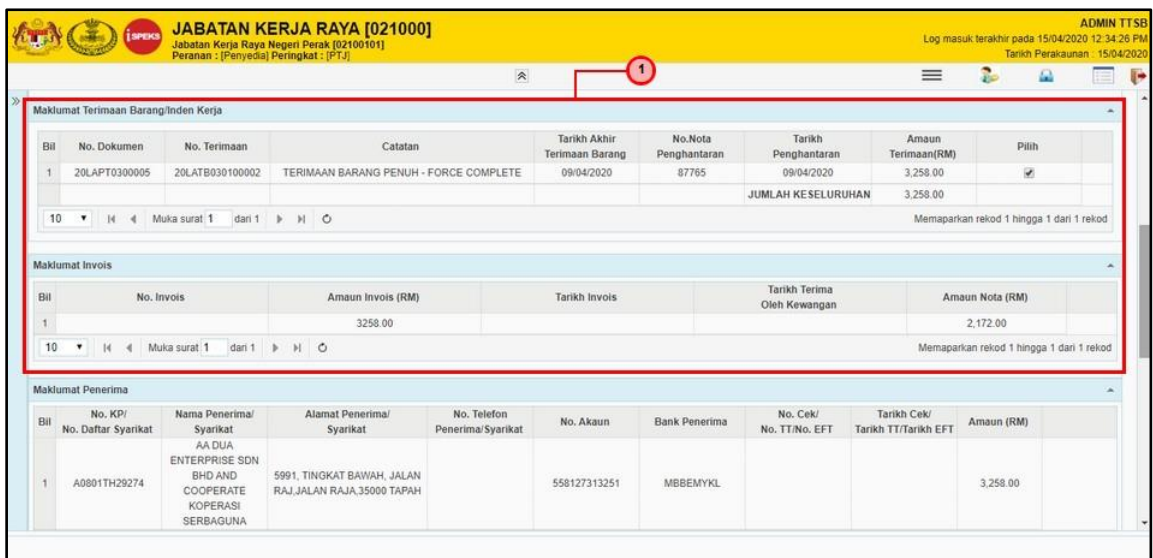

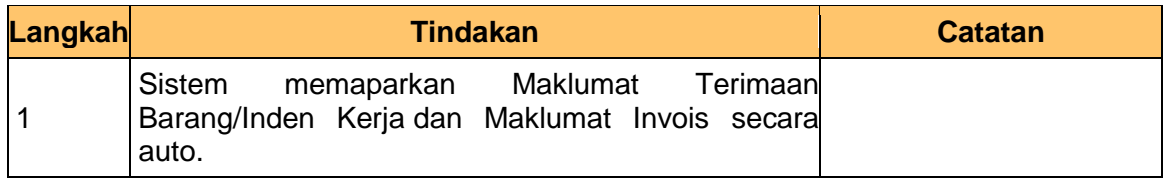

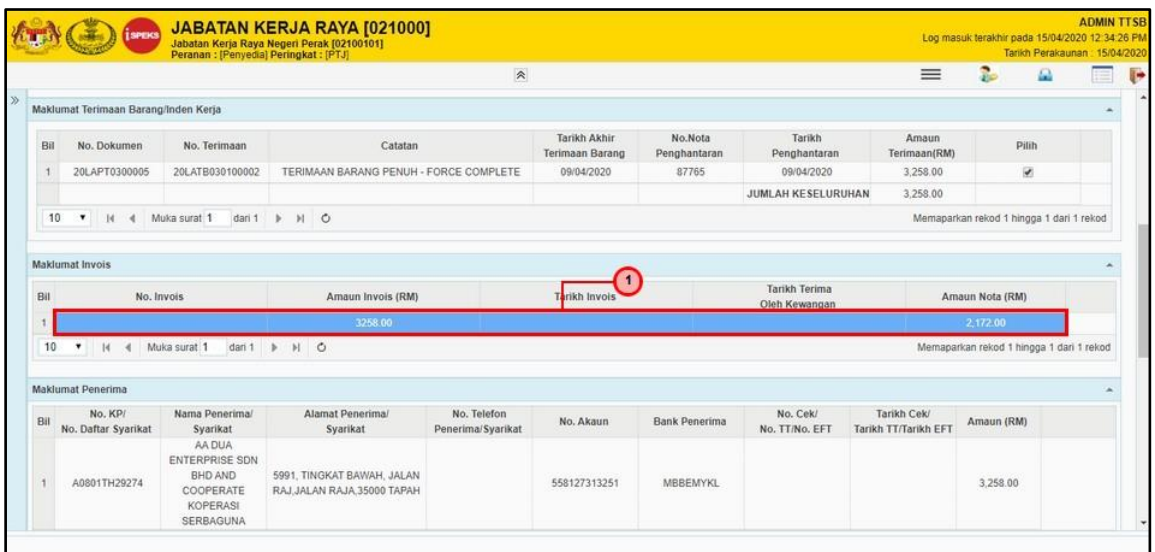

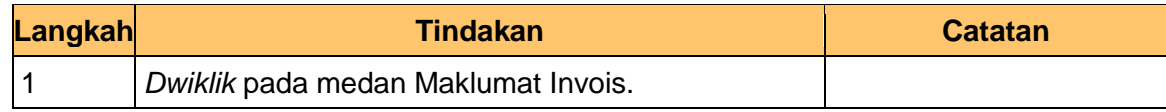

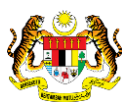

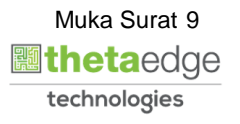

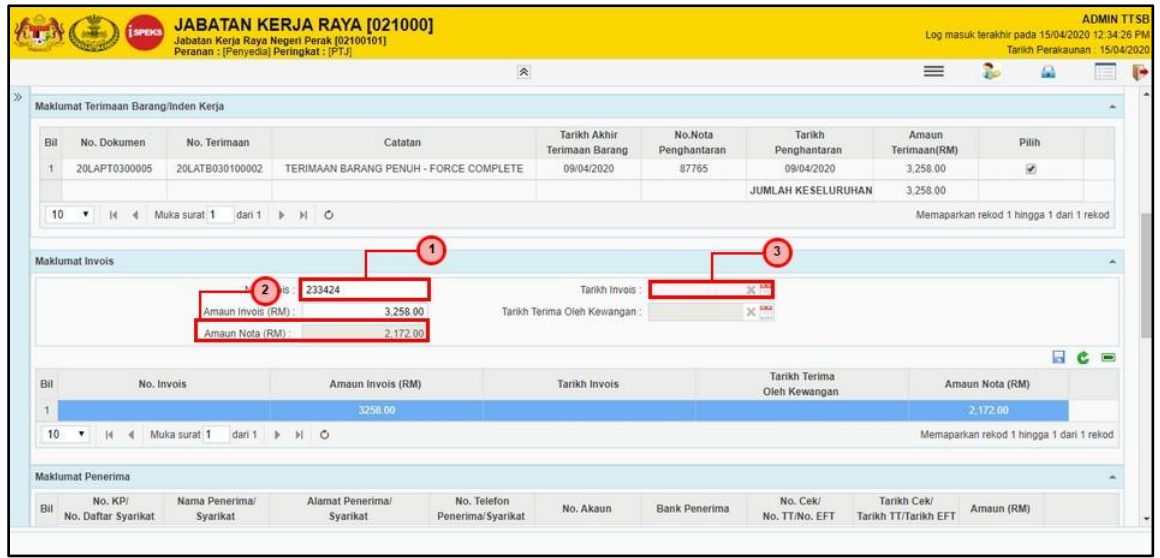

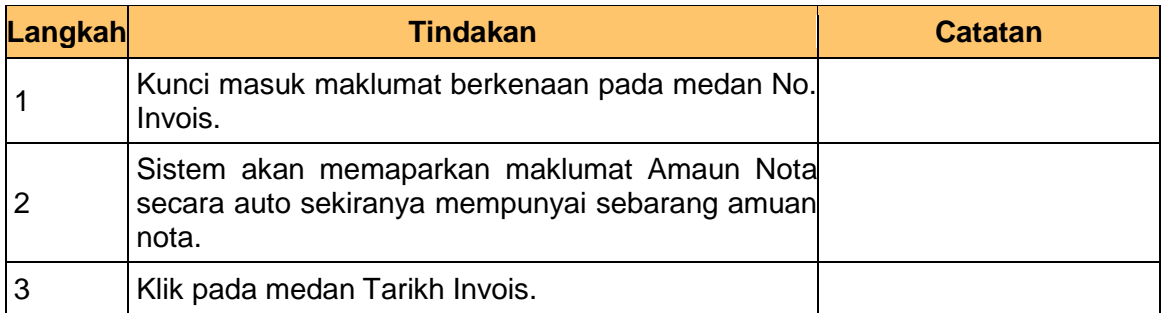

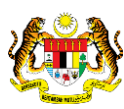

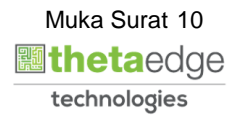

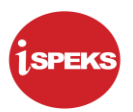

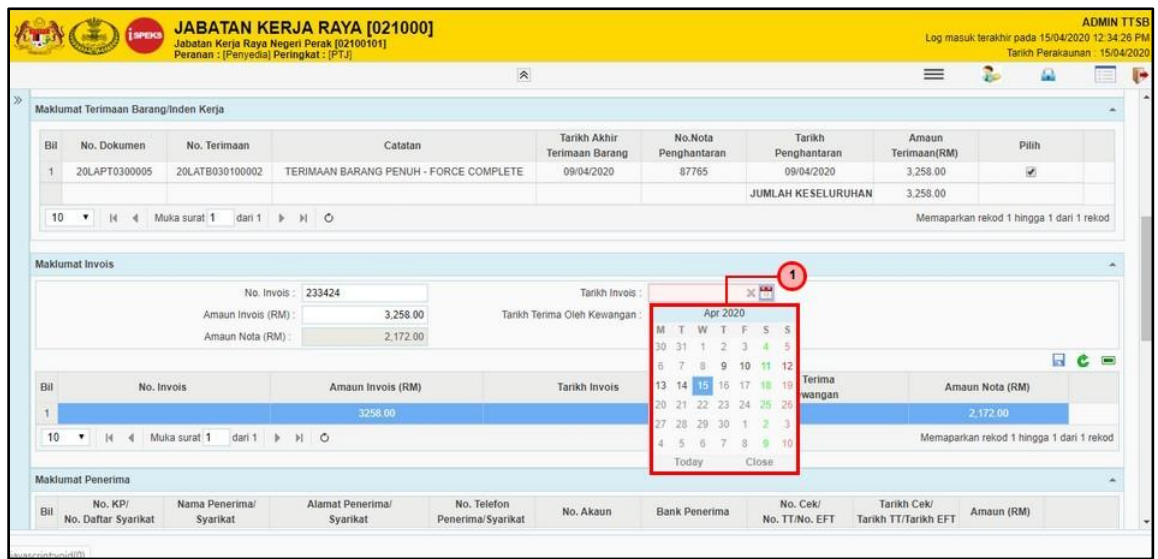

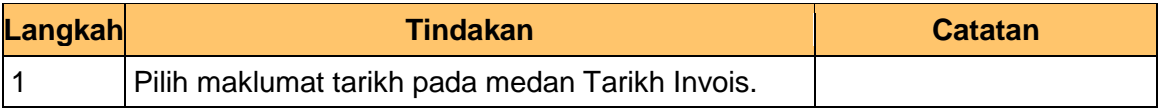

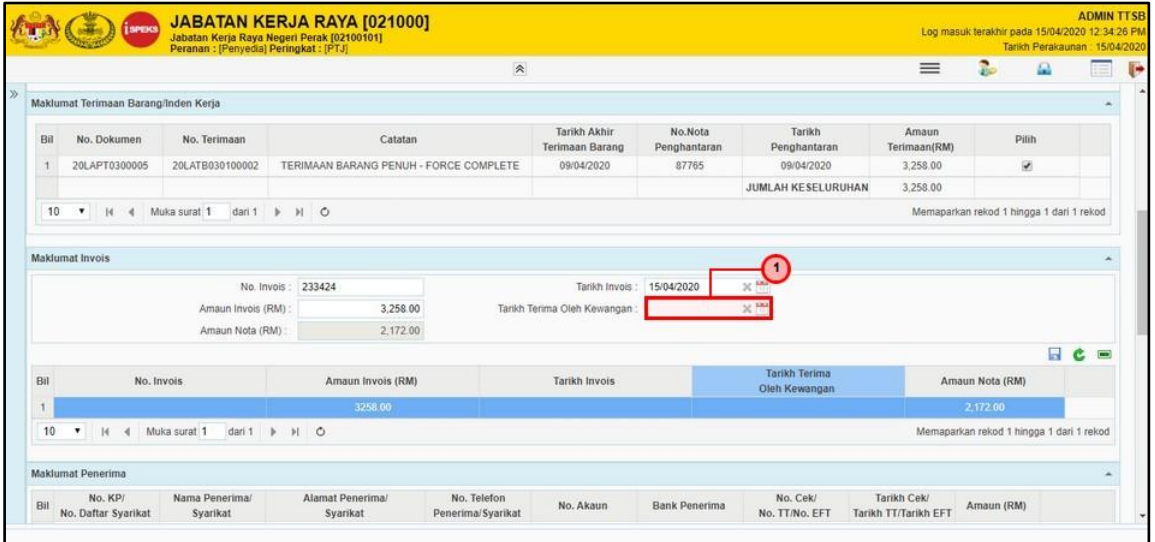

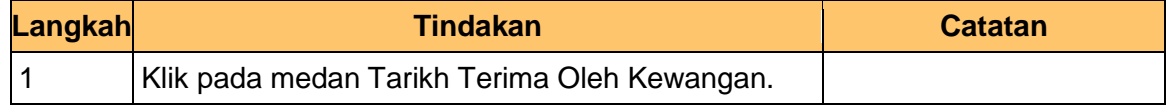

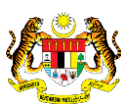

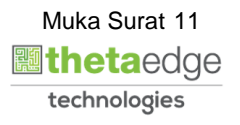

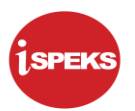

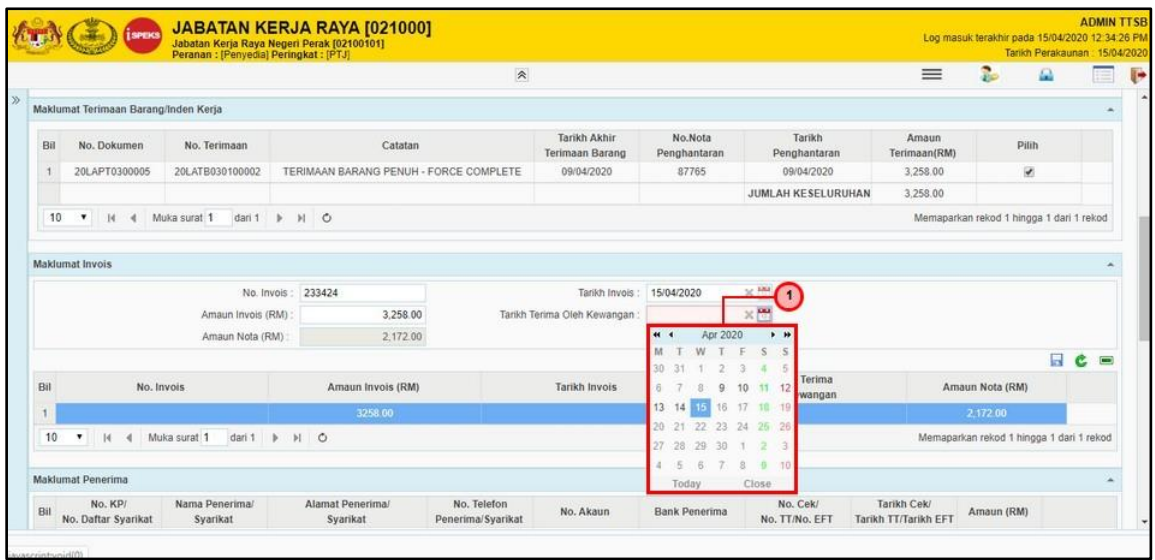

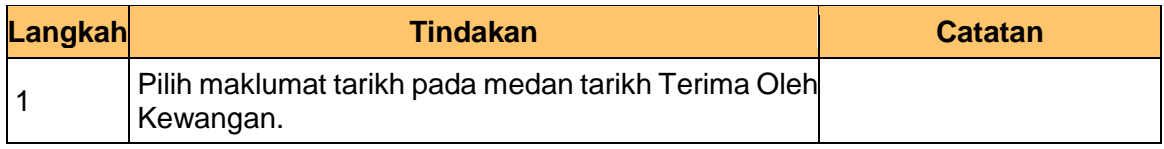

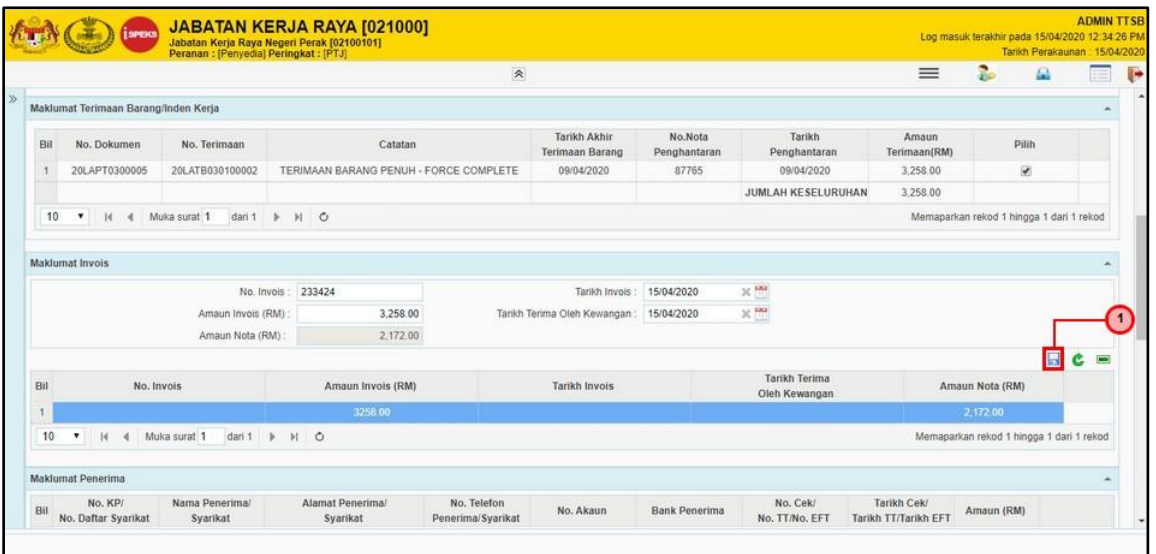

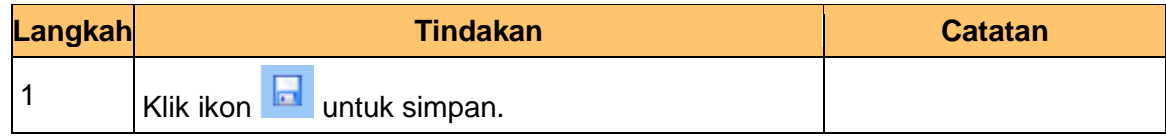

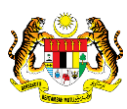

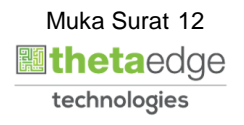

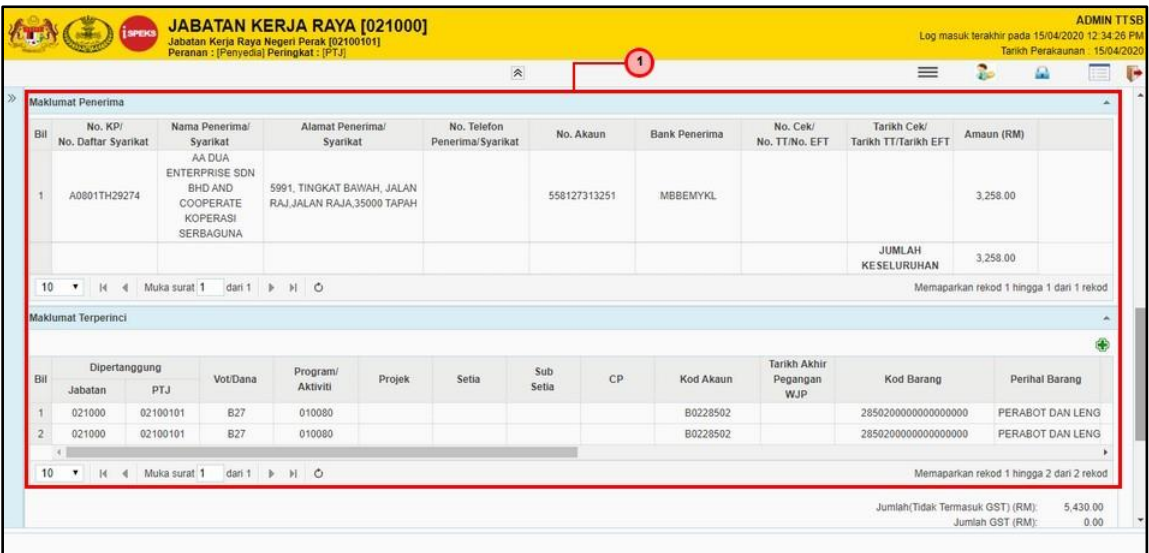

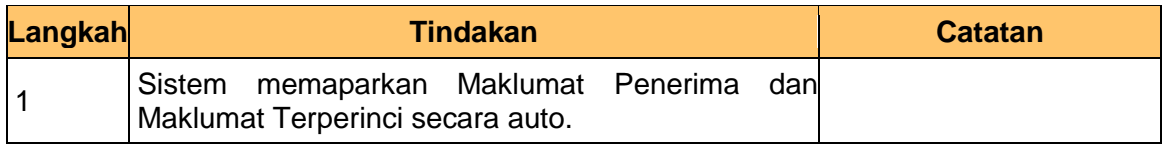

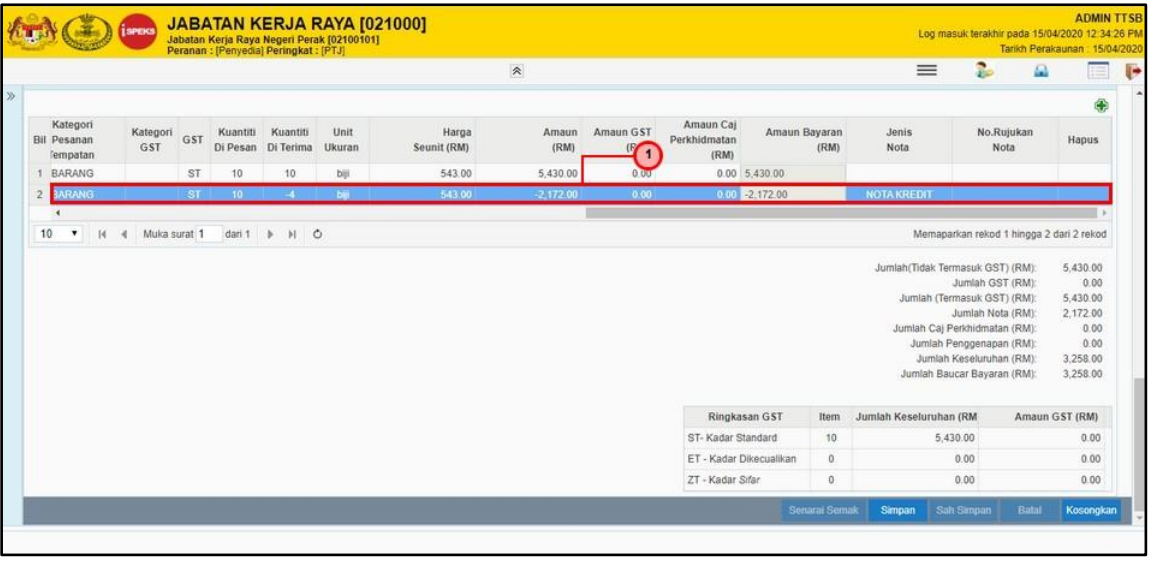

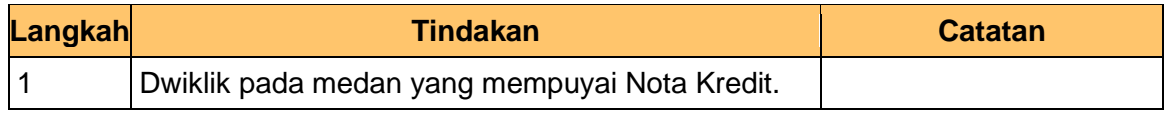

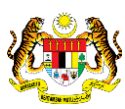

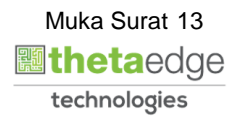

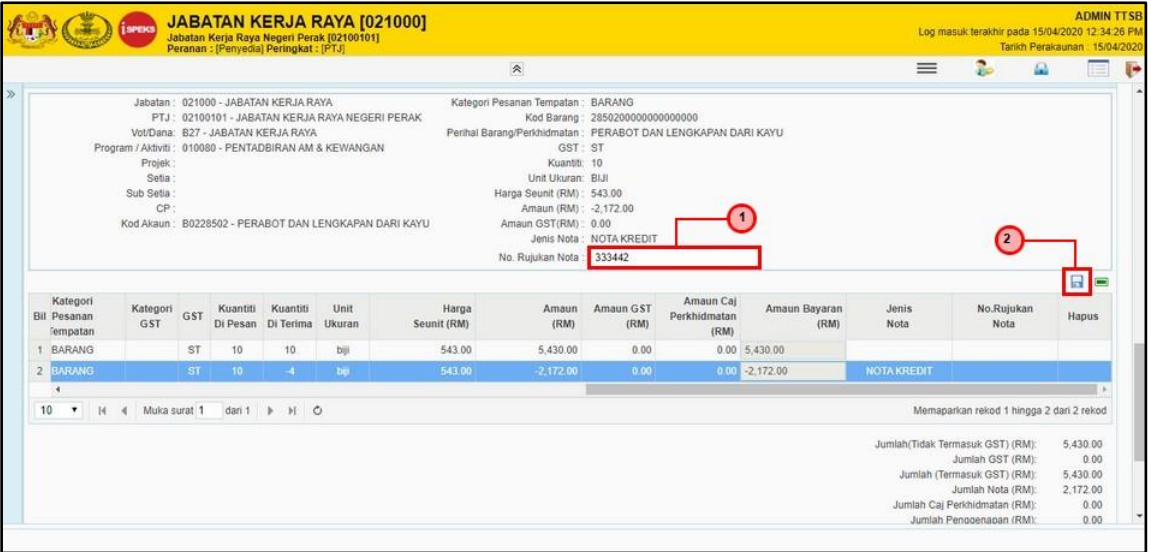

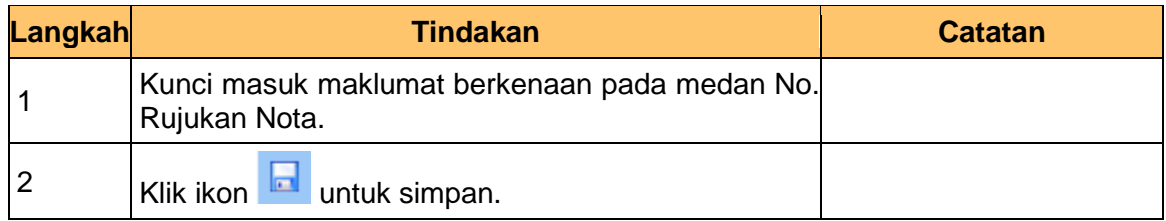

## **24. Skrin Penyedia dipaparkan.**

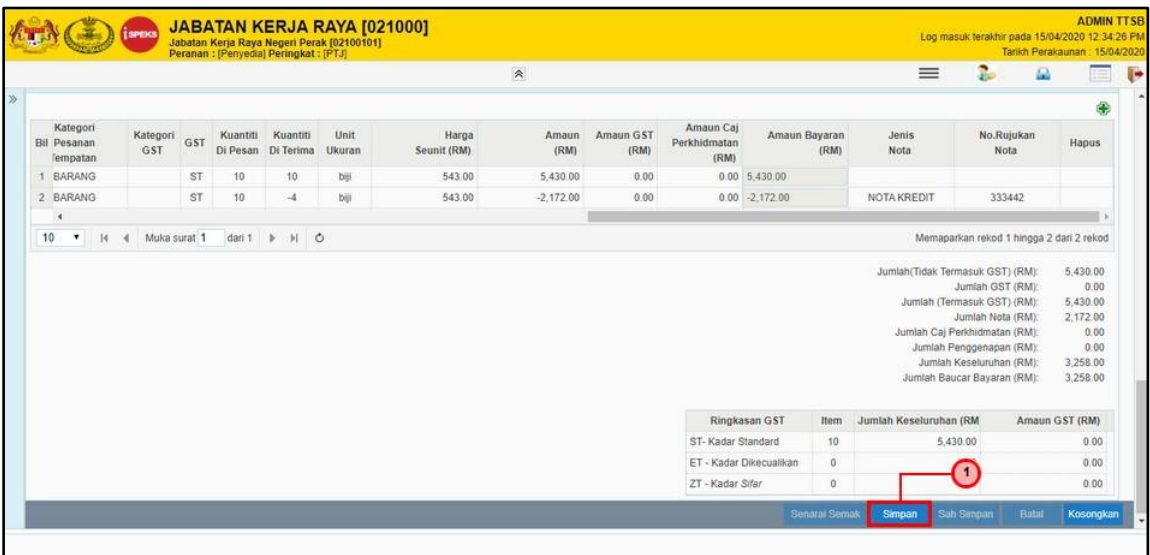

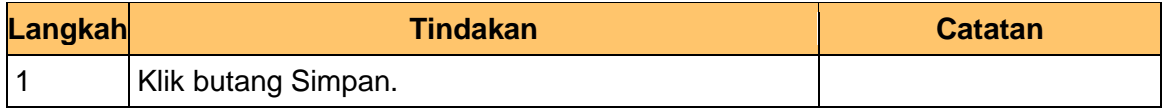

iSPEKS\_*USER MANUAL*\_Perolehan\_v1.0

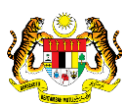

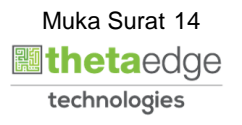

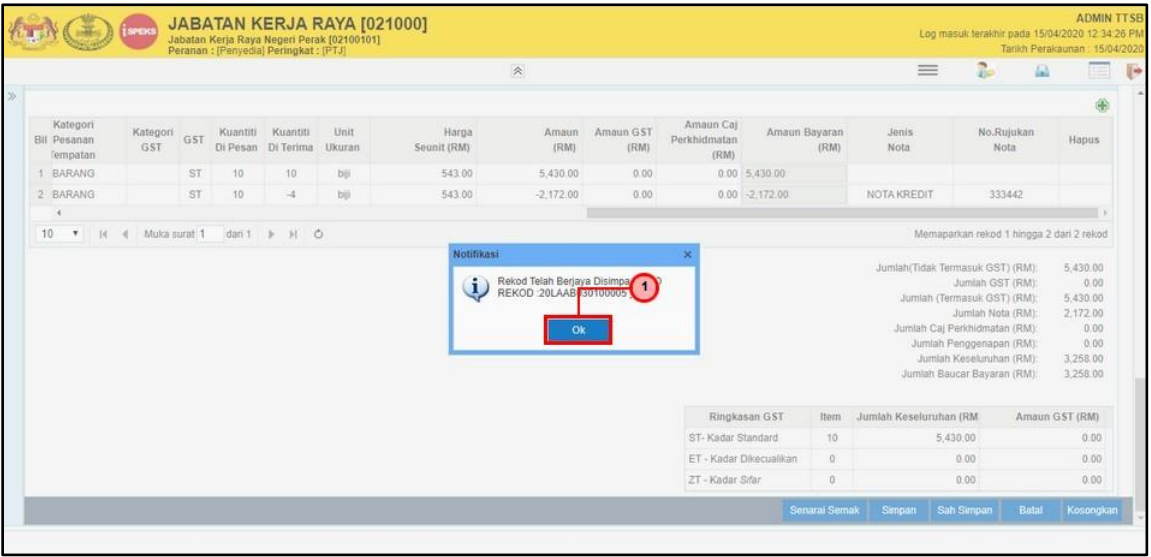

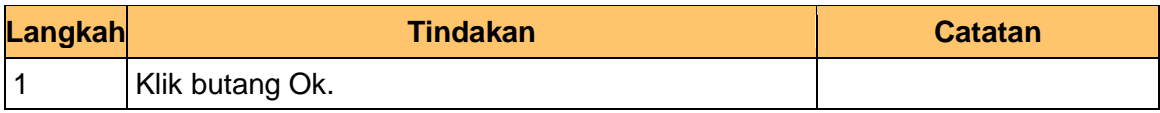

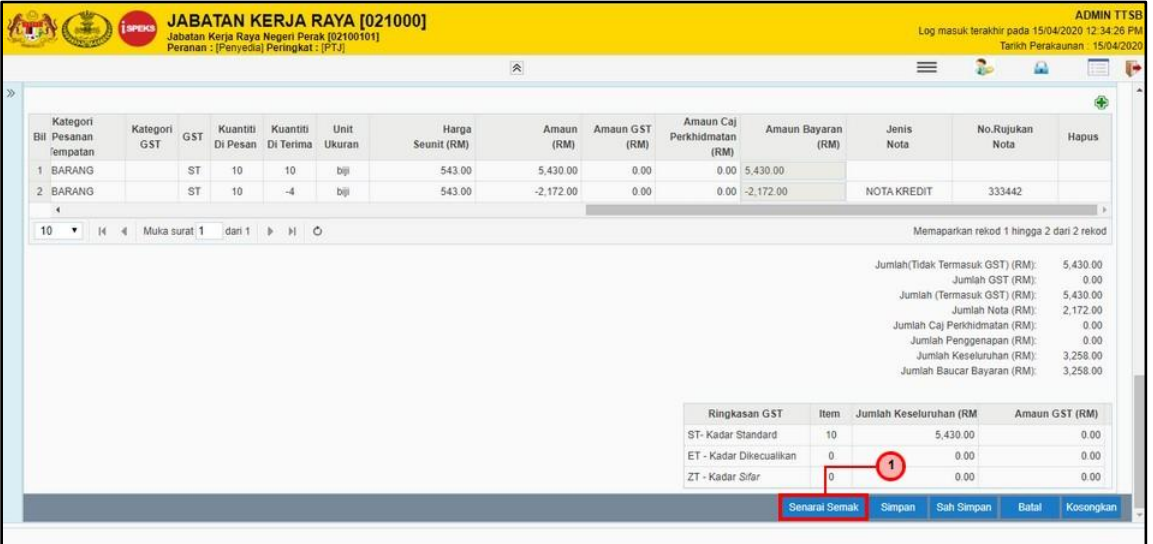

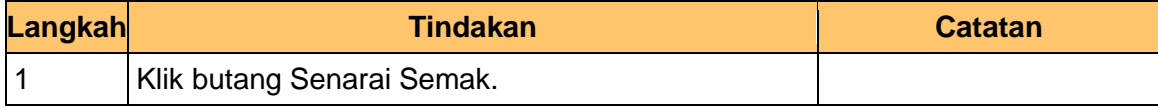

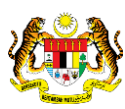

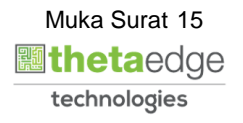

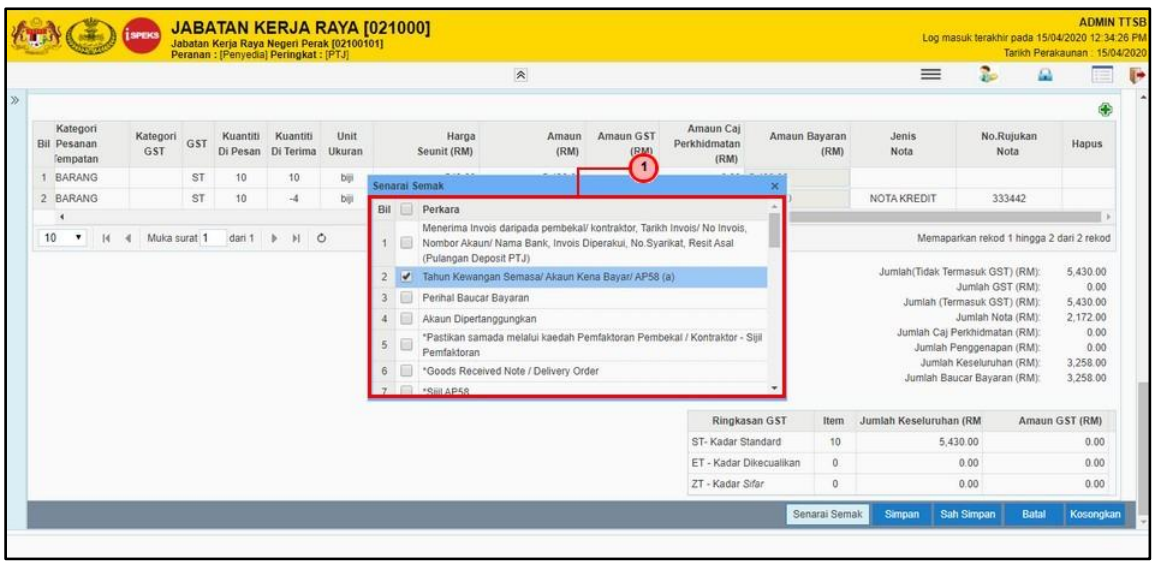

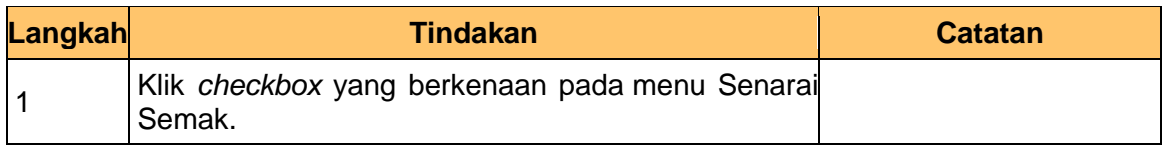

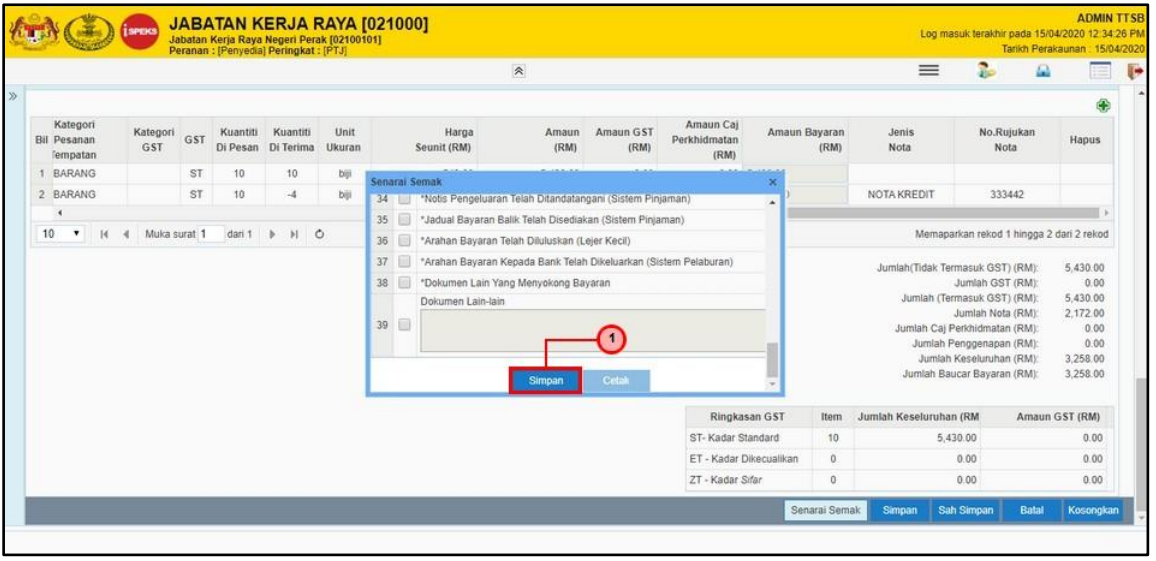

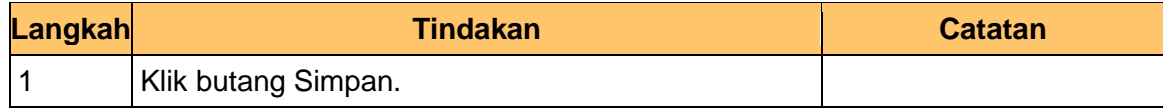

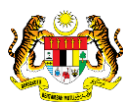

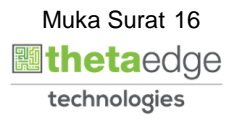

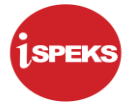

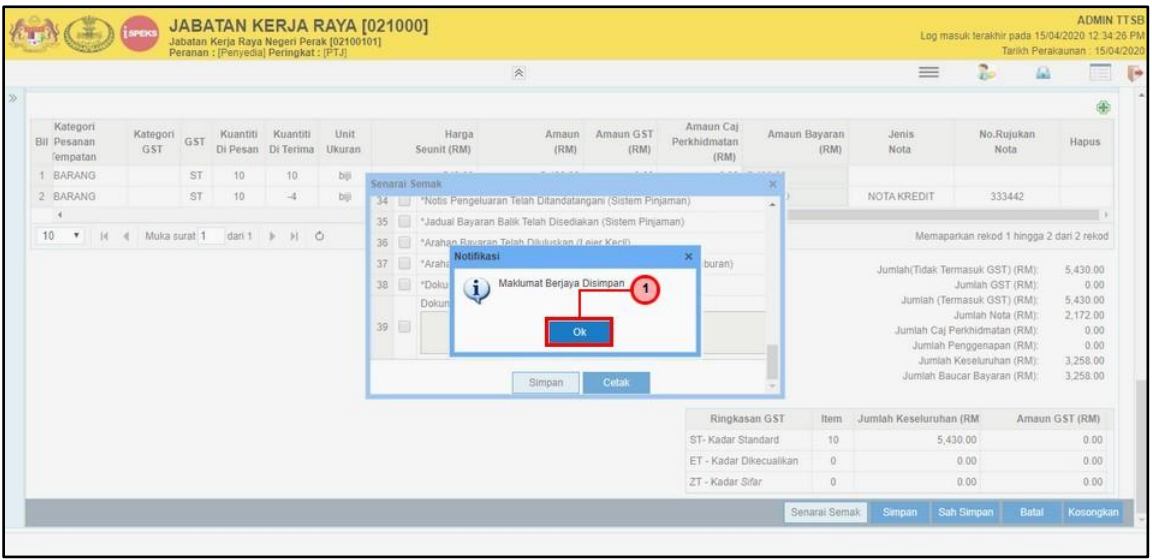

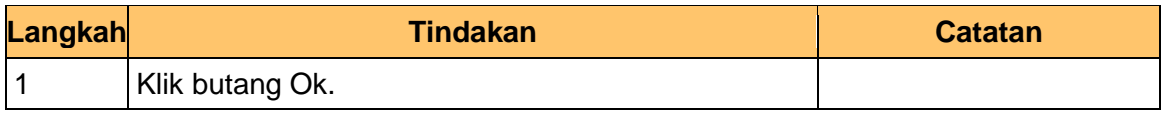

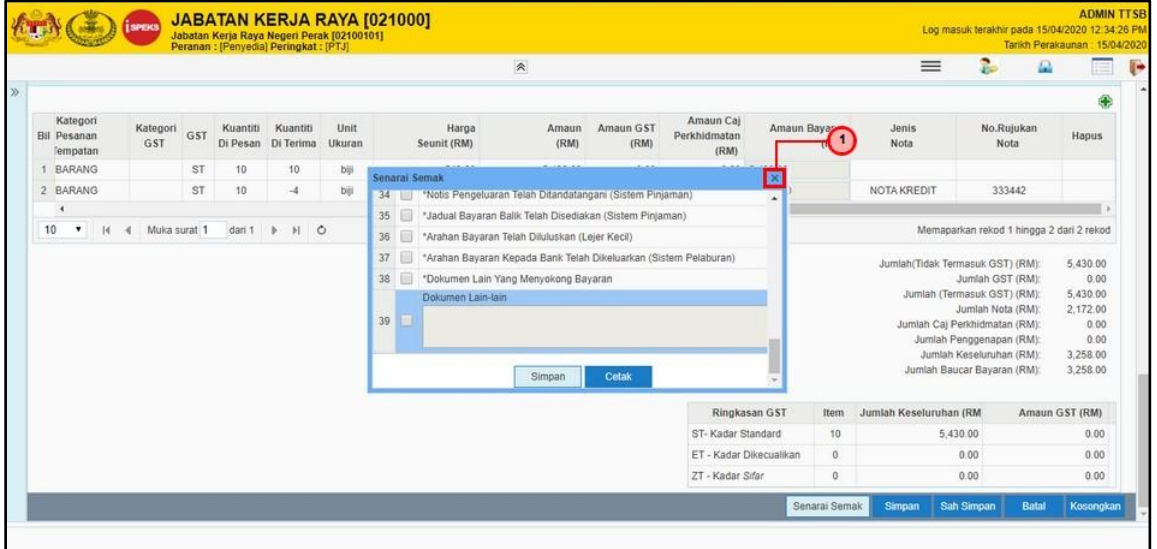

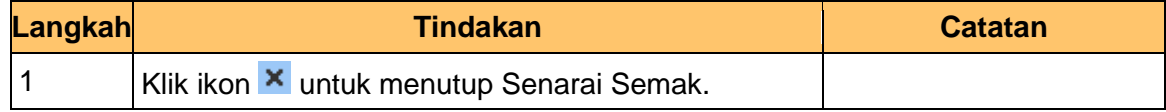

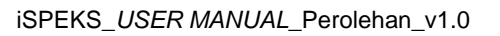

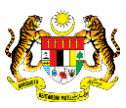

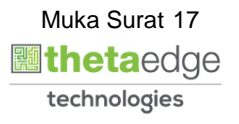

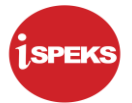

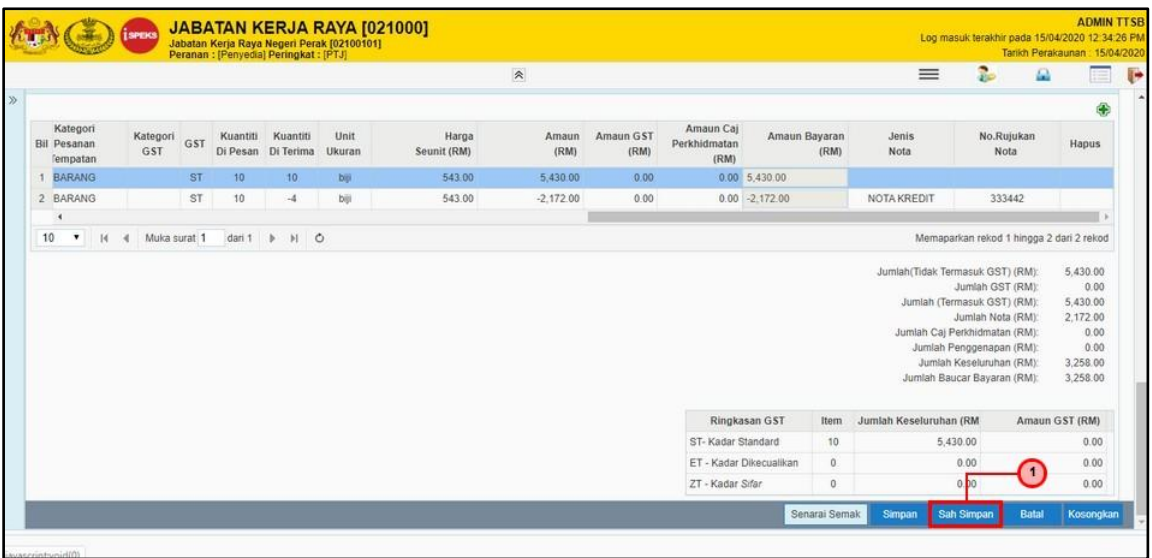

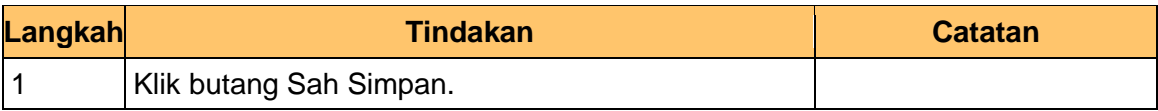

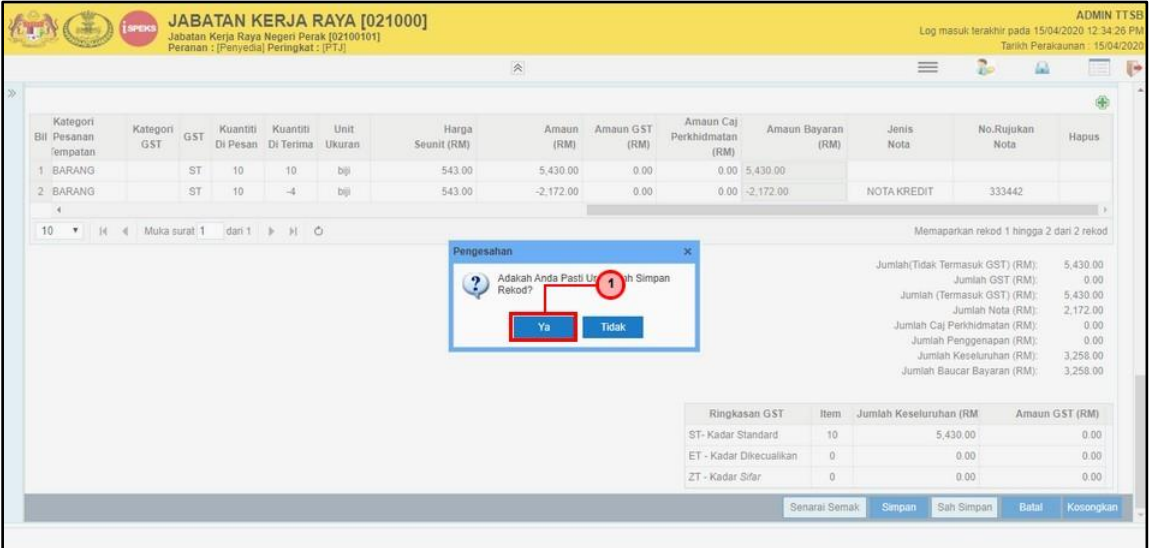

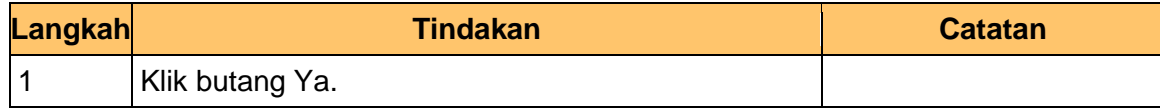

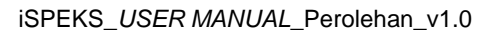

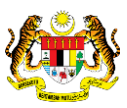

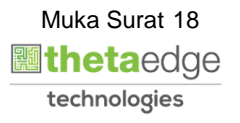

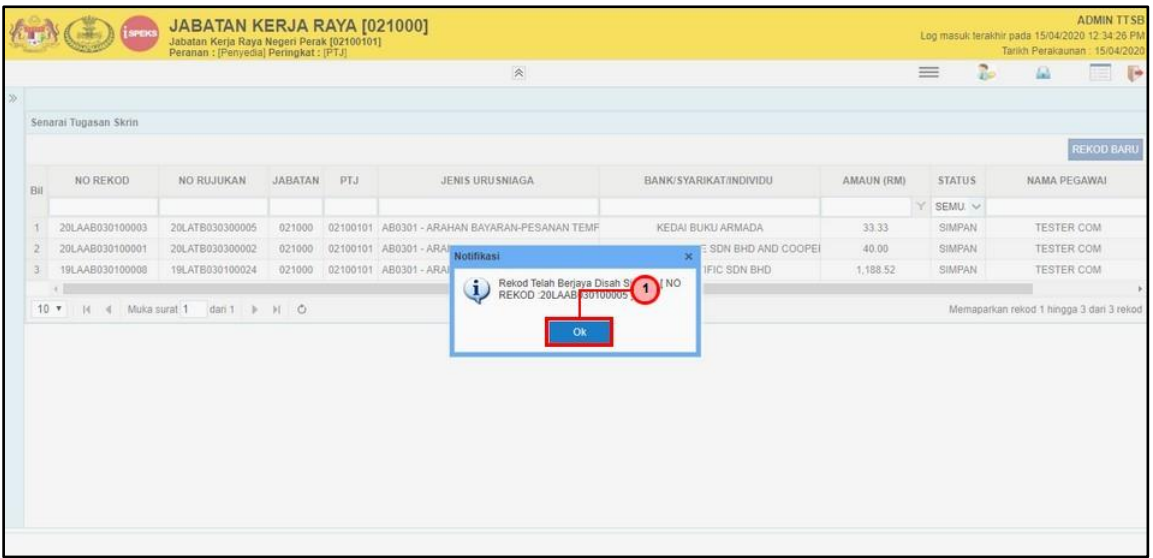

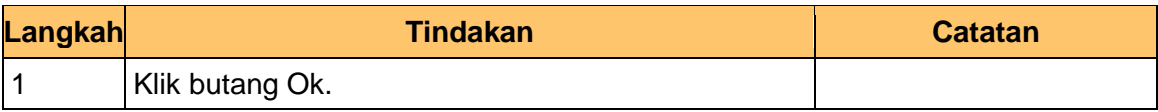

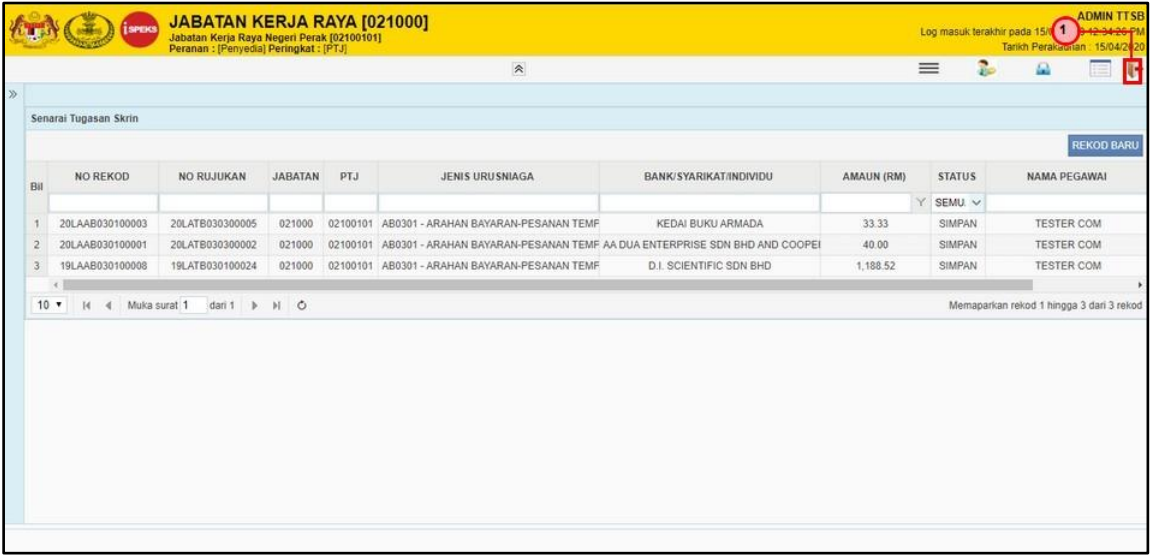

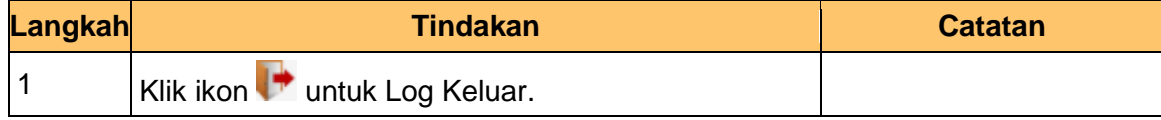

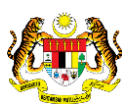

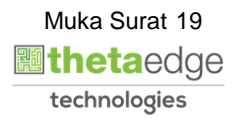

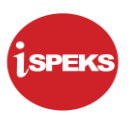

#### <span id="page-23-0"></span>**2.2 Skrin Penyemak**

Skrin ini membenarkan pengguna(PTJ) untuk menyemak kesemua maklumat Arahan Bayaran sebelum menghantar maklumat untuk disemak.

#### **1. Skrin iSPEKS Login dipaparkan.**

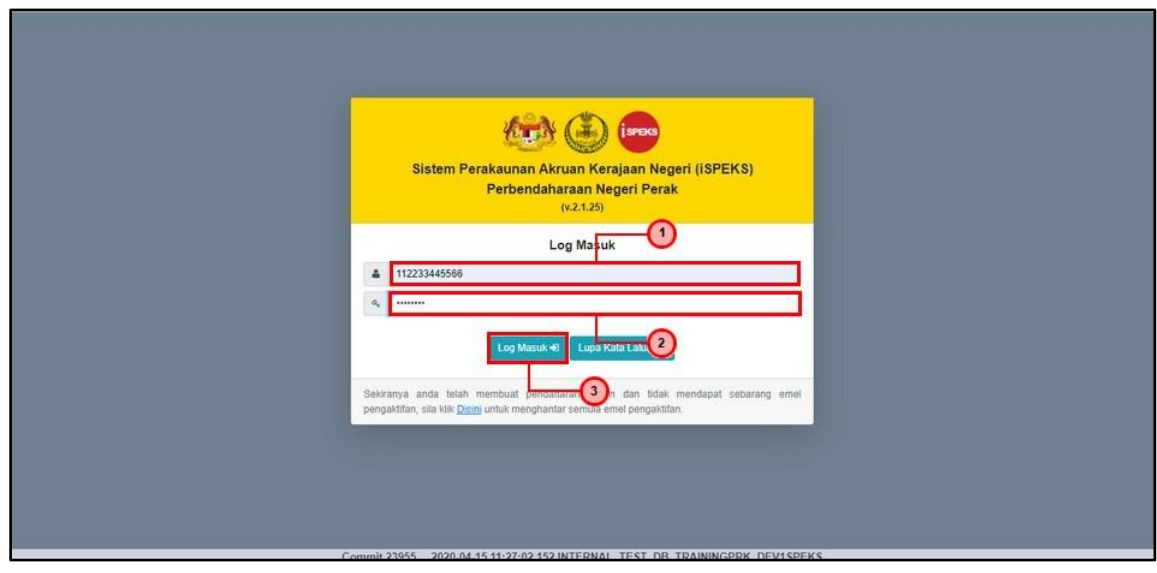

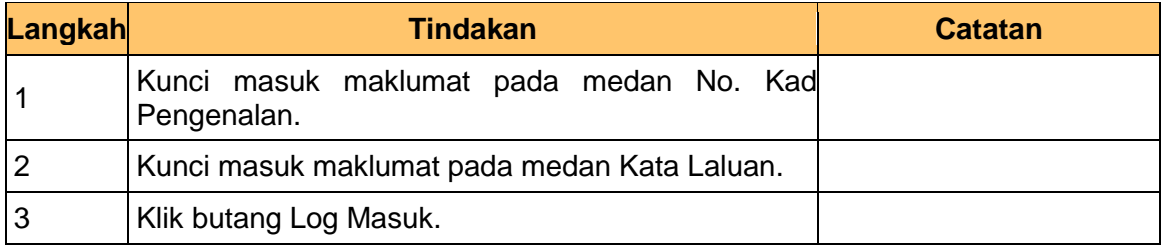

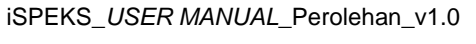

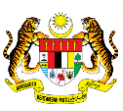

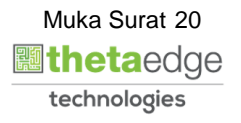

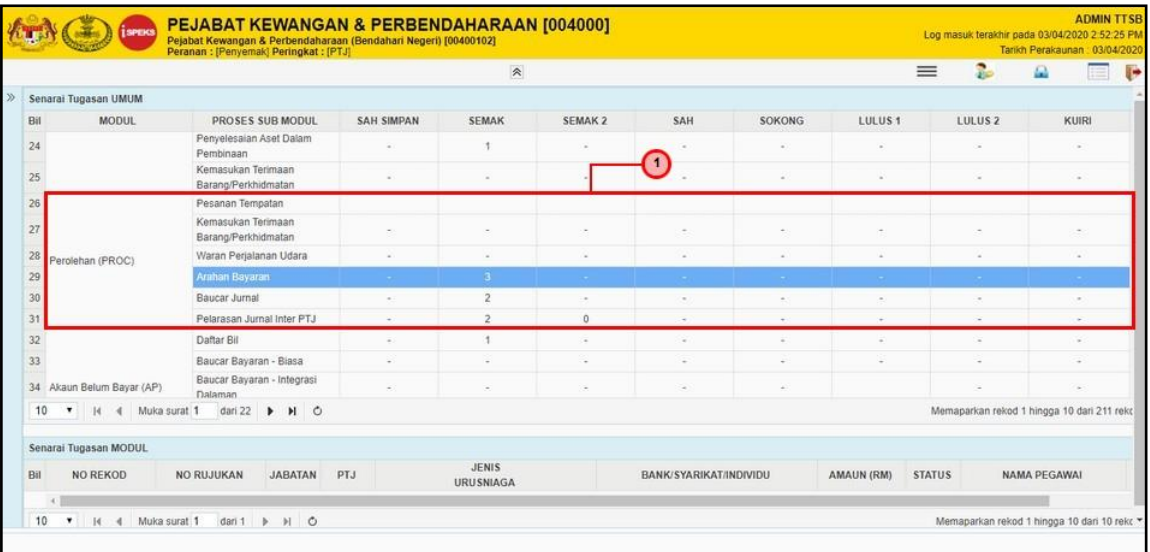

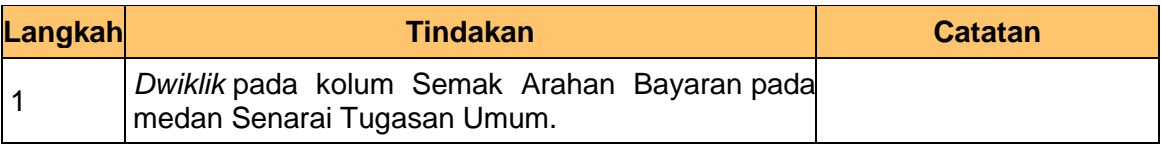

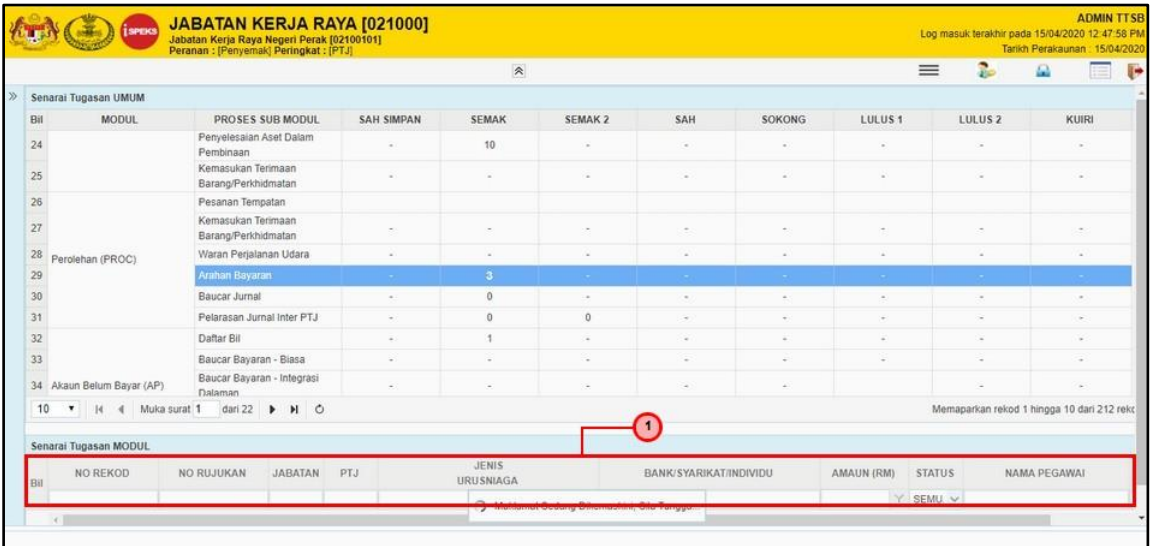

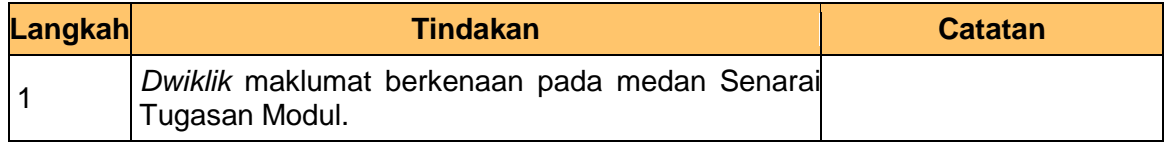

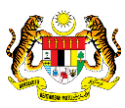

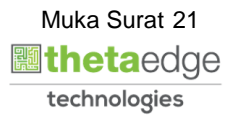

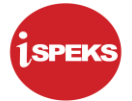

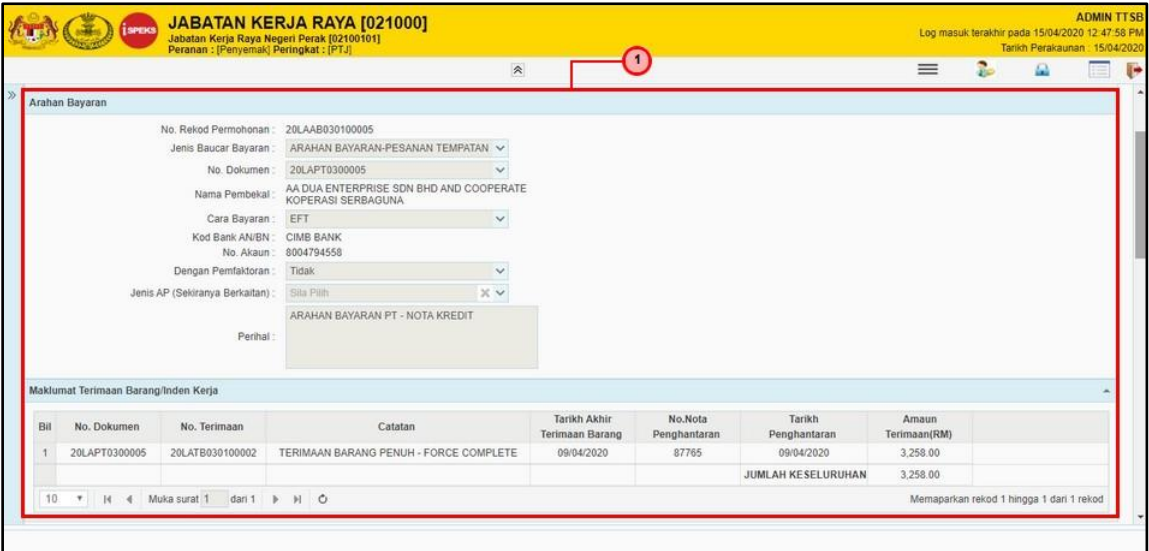

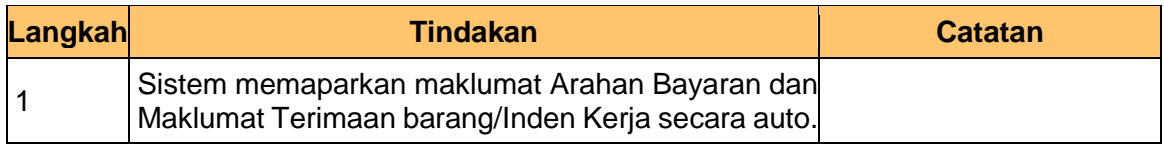

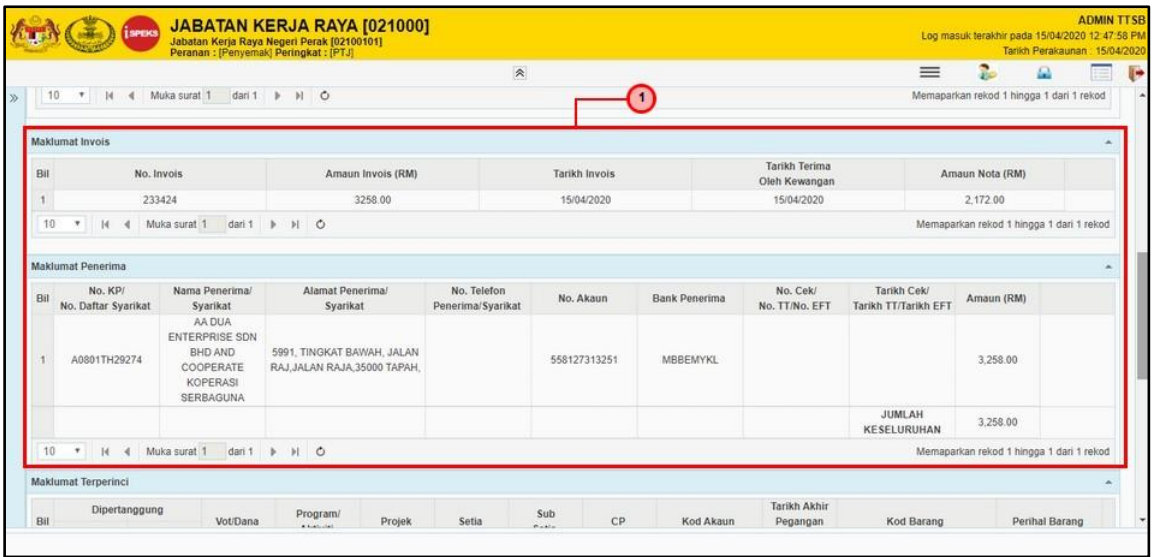

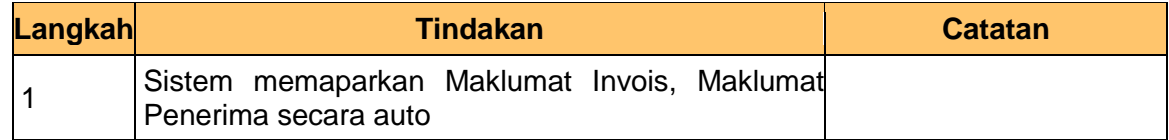

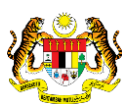

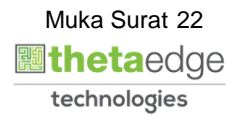

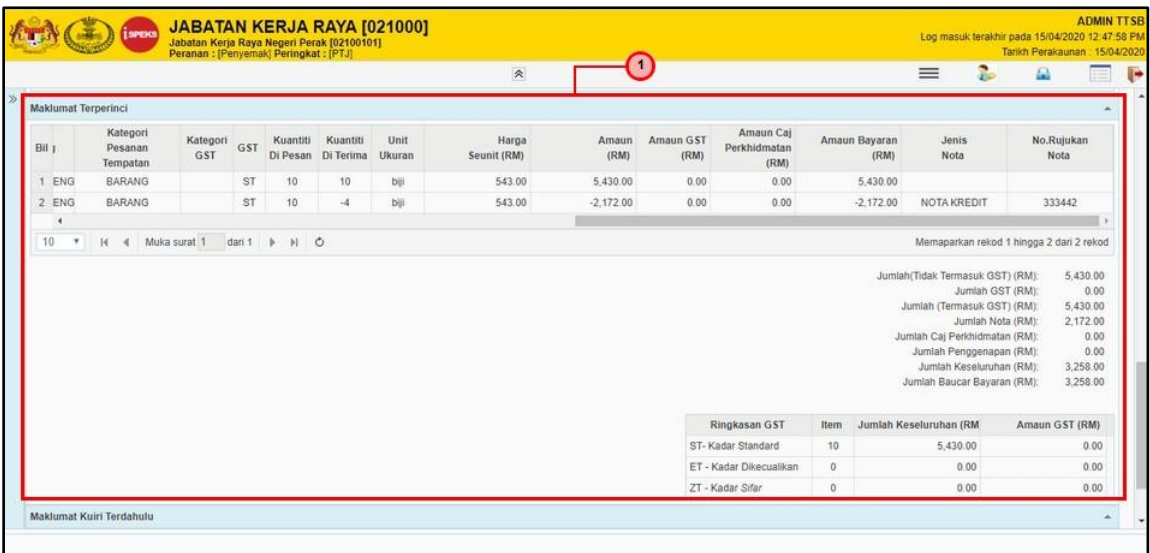

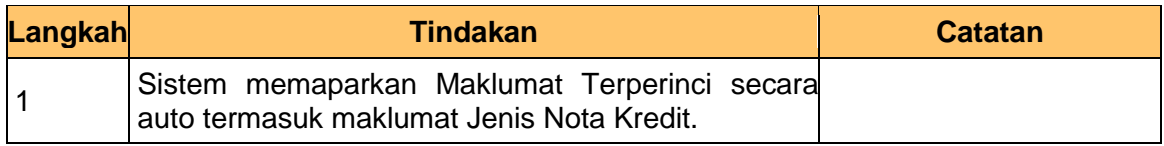

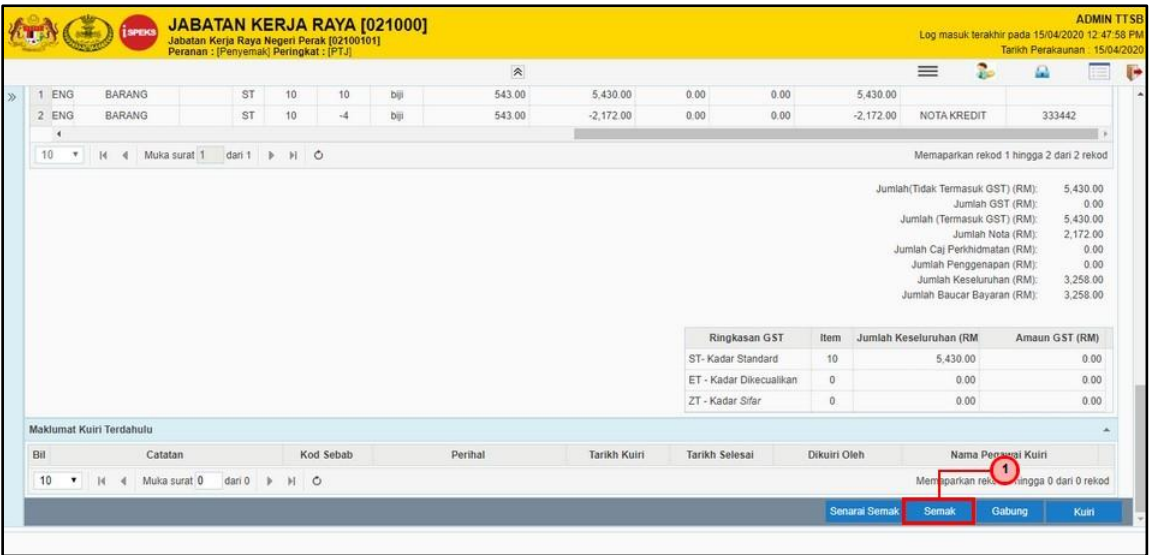

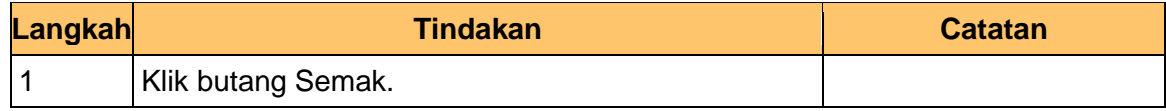

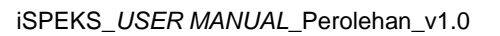

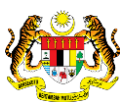

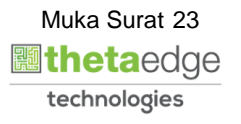

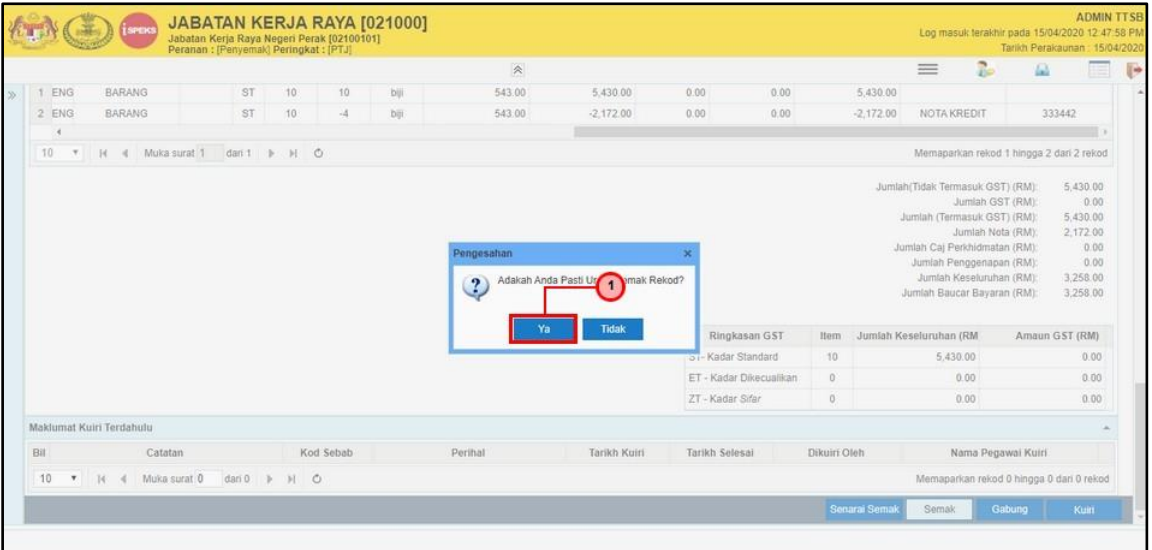

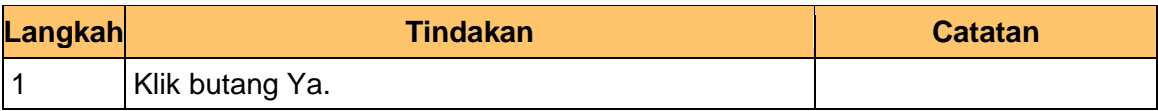

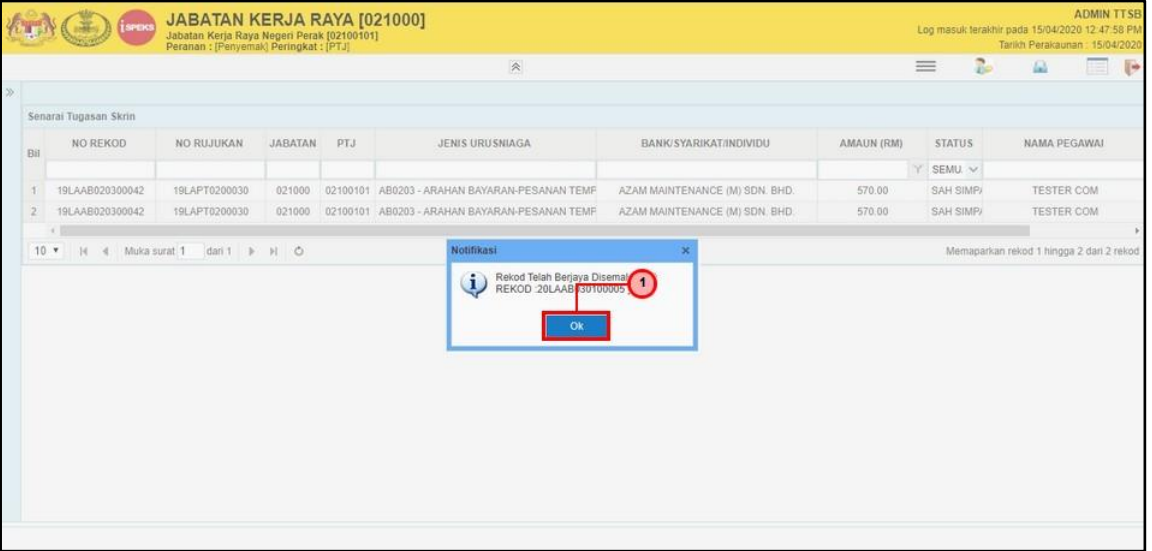

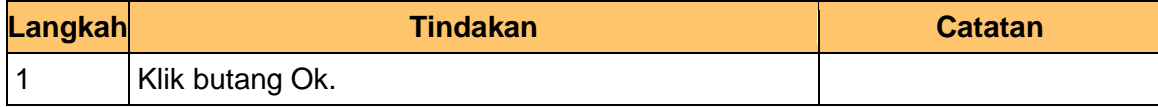

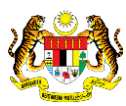

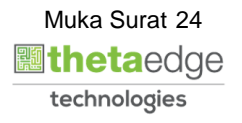

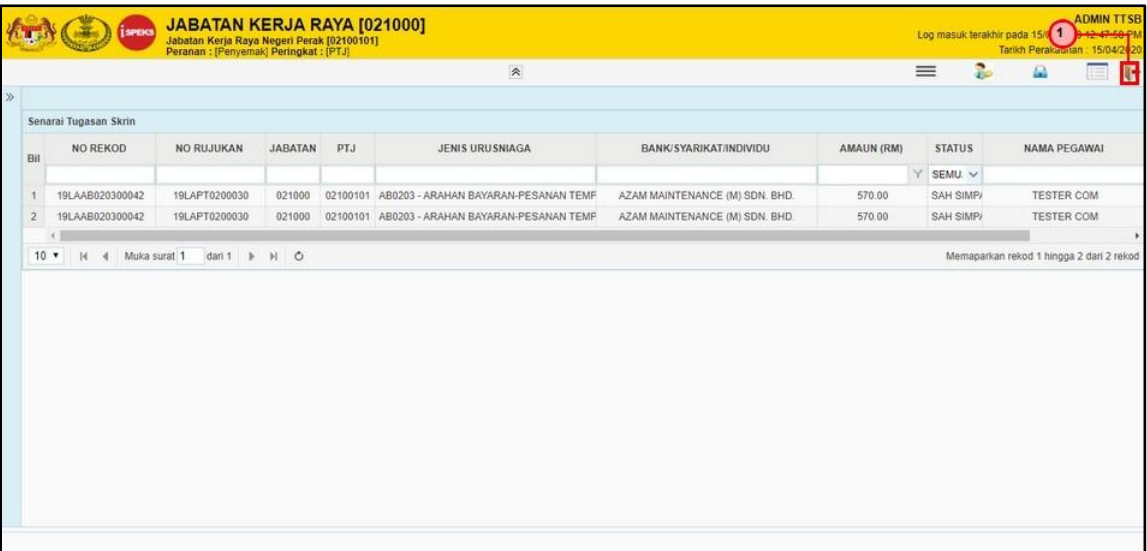

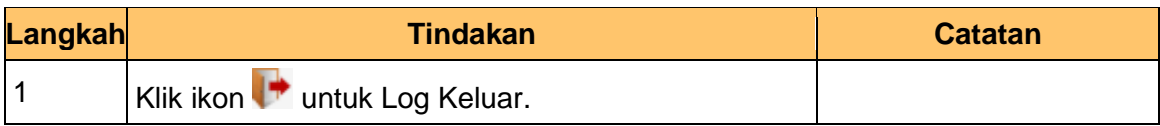

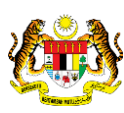

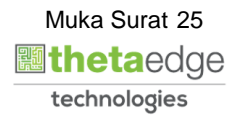

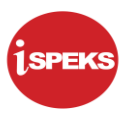

#### <span id="page-29-0"></span>**2.3 Skrin Pelulus**

Skrin ini membenarkan pengguna untuk meluluskan kesemua maklumat. Kelulusan data boleh dilakukan oleh pengguna di peringkat PTJ (Pelulus) sahaja.

#### **1. Skrin iSPEKS Login dipaparkan.**

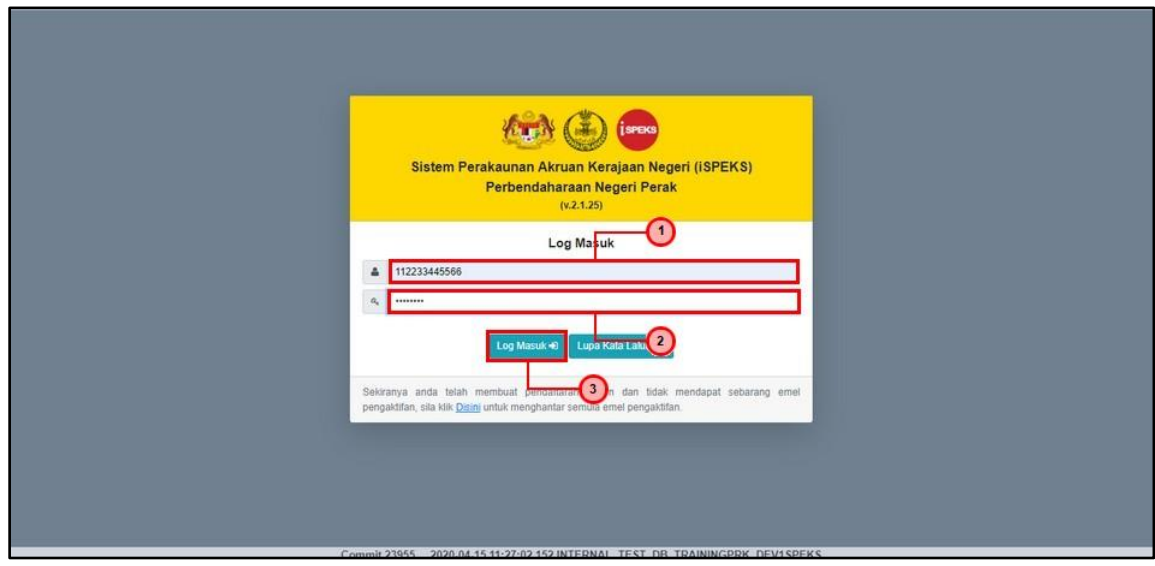

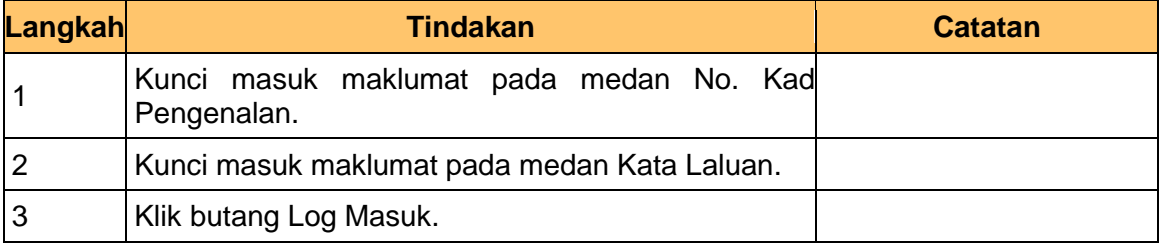

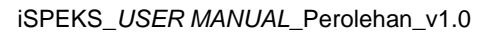

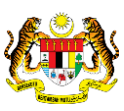

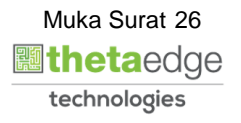

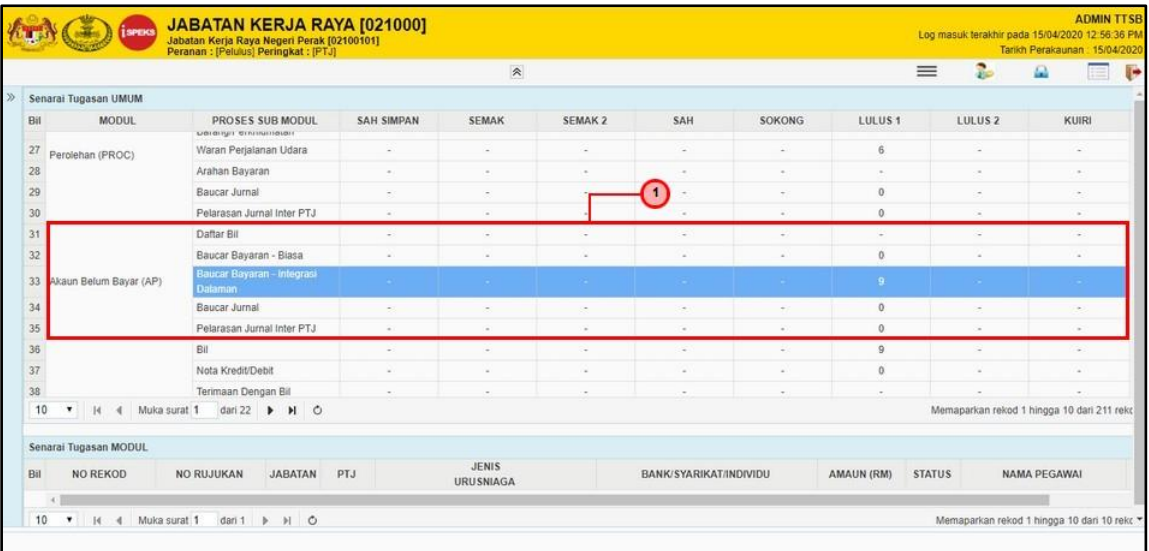

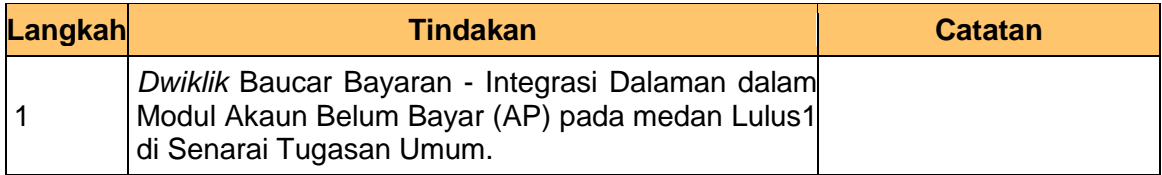

#### **3. Skrin Pelulus dipaparkan.**

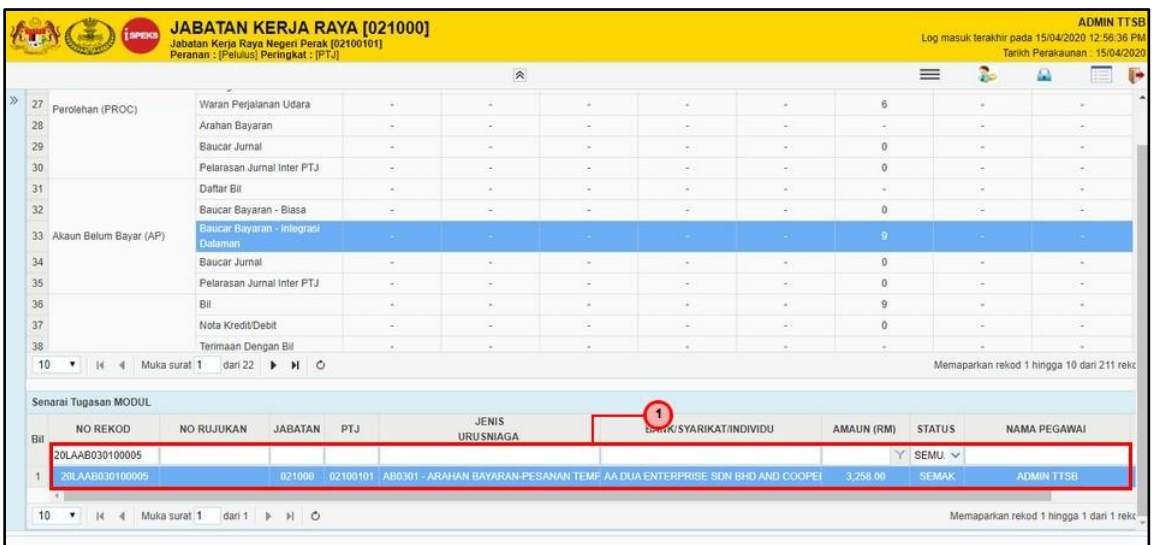

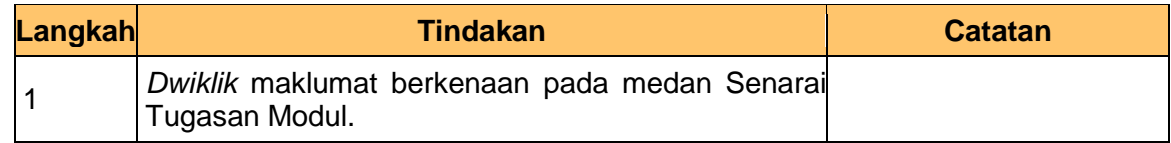

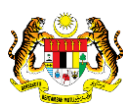

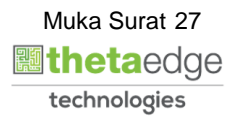

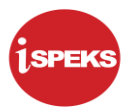

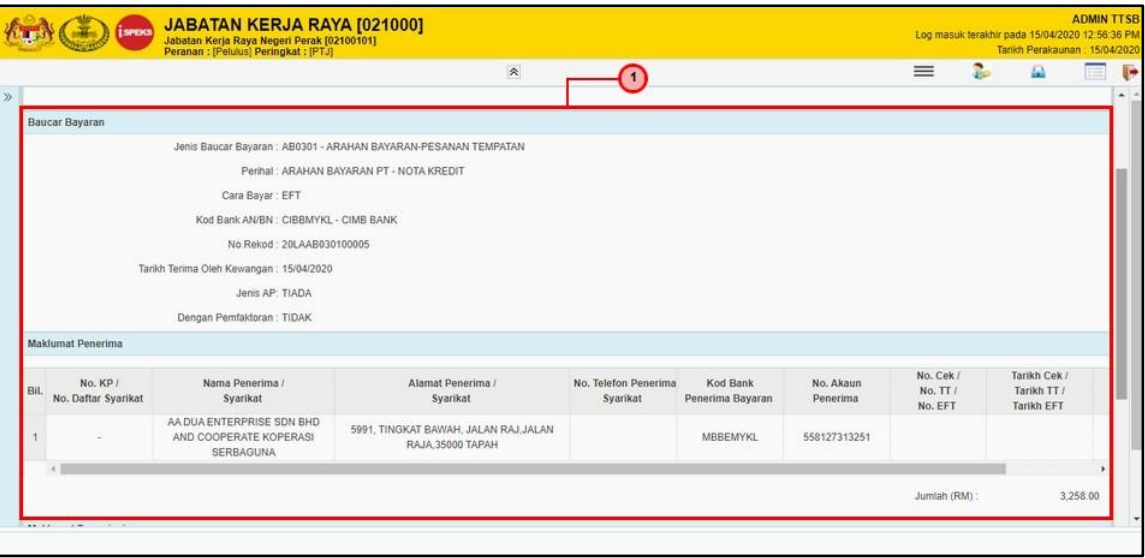

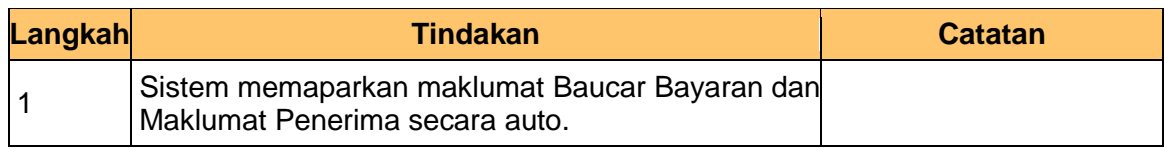

#### **5. Skrin Pelulus dipaparkan.**

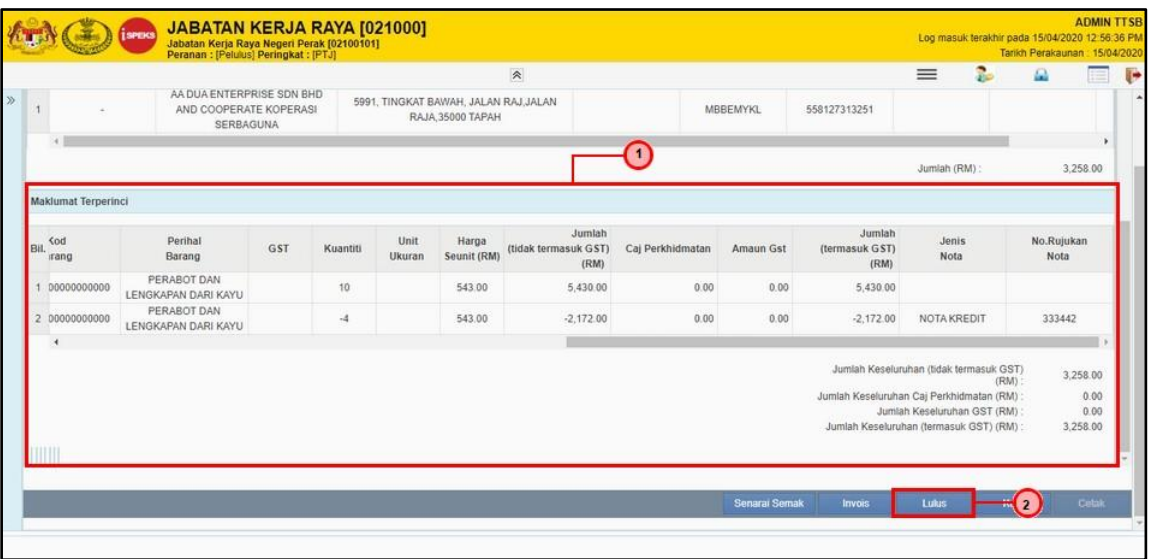

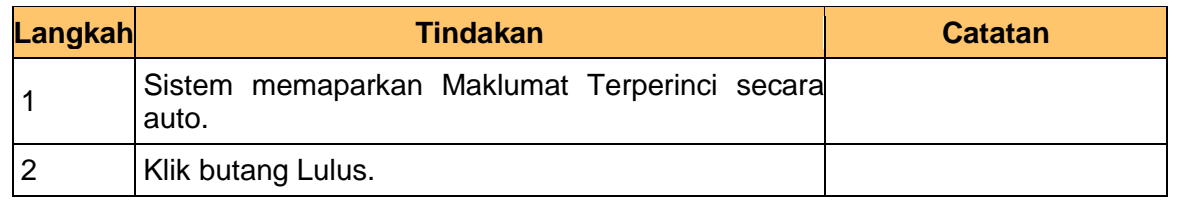

iSPEKS\_*USER MANUAL*\_Perolehan\_v1.0

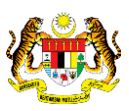

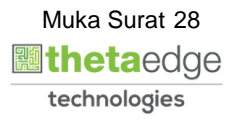

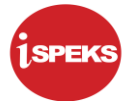

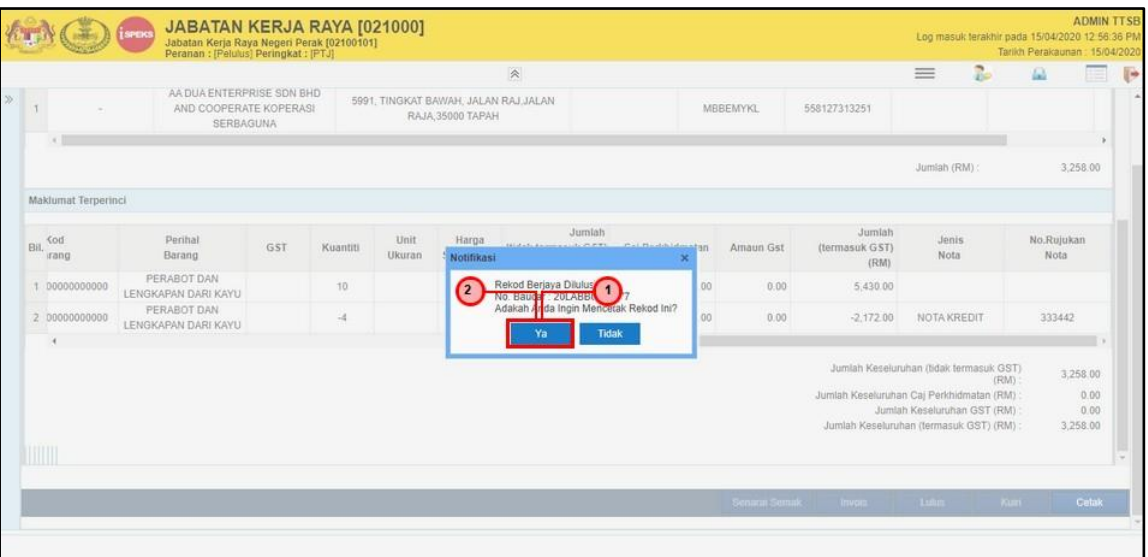

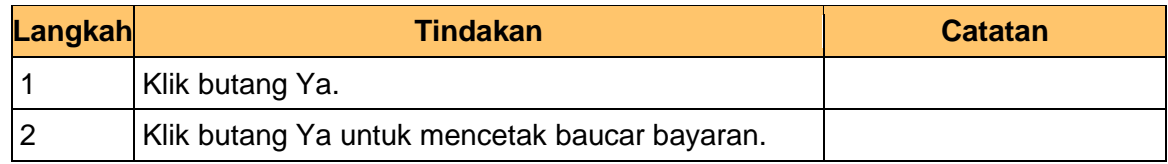

#### **7. Skrin Laporan Baucar Bayaran dipaparkan.**

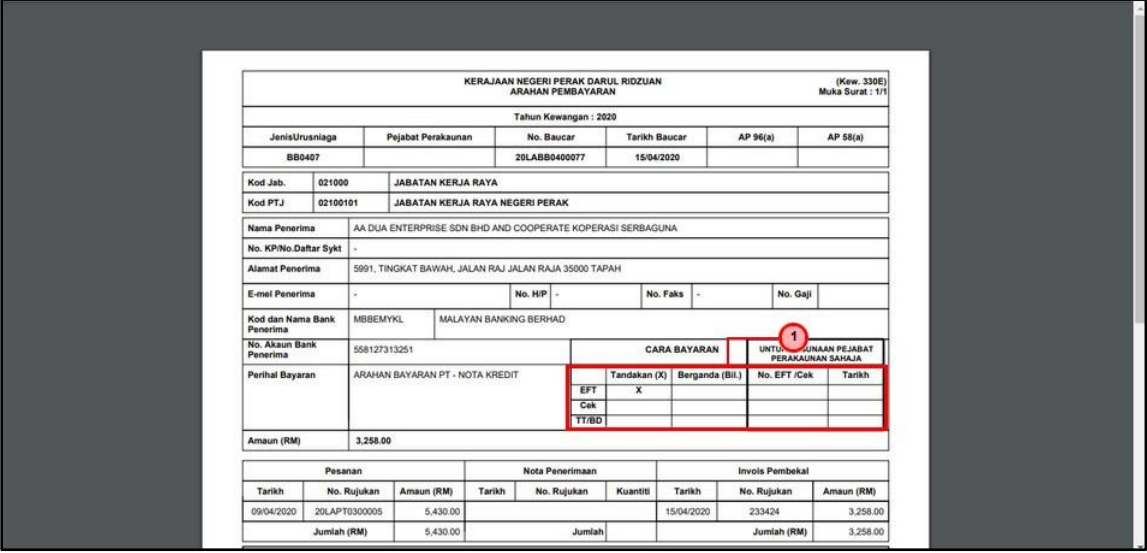

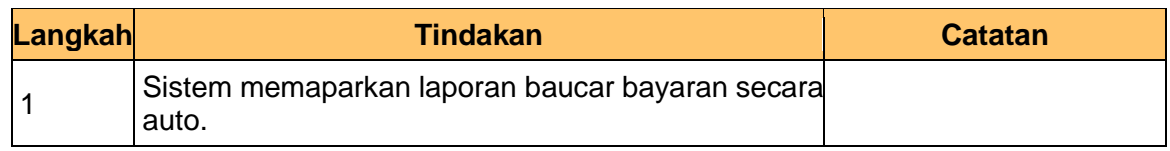

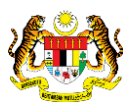

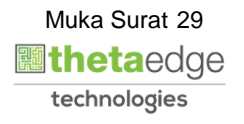

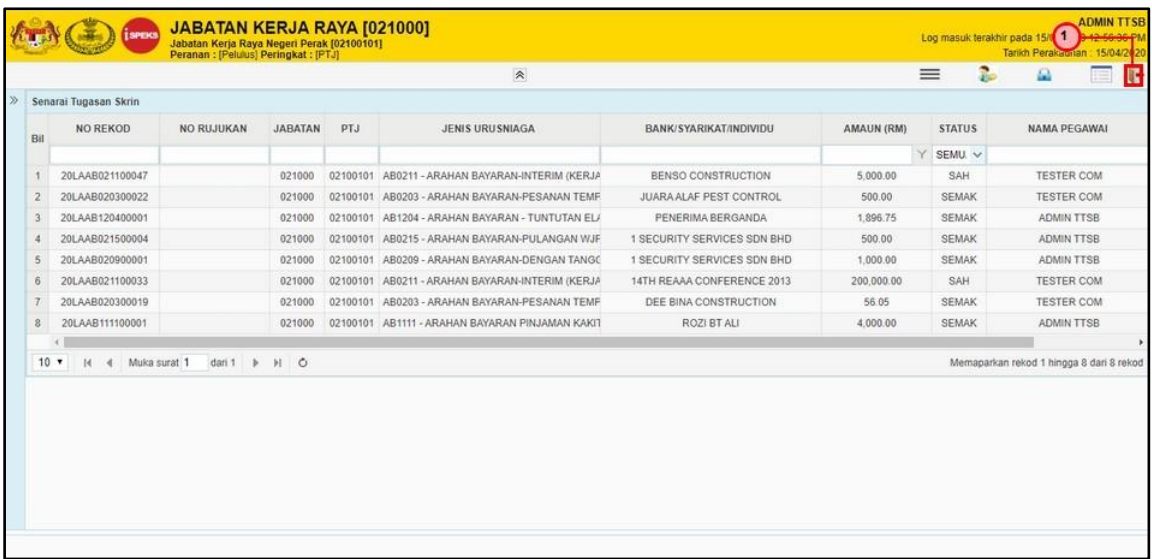

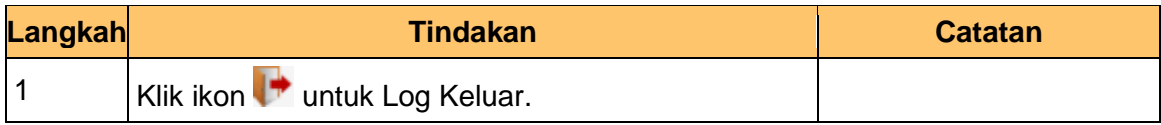

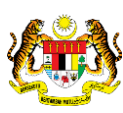

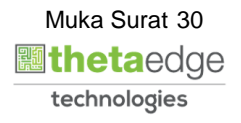

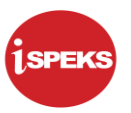

#### <span id="page-34-0"></span>**2.4 Skrin BN Pelulus**

Skrin ini membenarkan pengguna untuk meluluskan kesemua maklumat. Kelulusan data boleh dilakukan oleh pengguna di peringkat BN (Pelulus) sahaja.

#### **1. Skrin iSPEKS Login dipaparkan.**

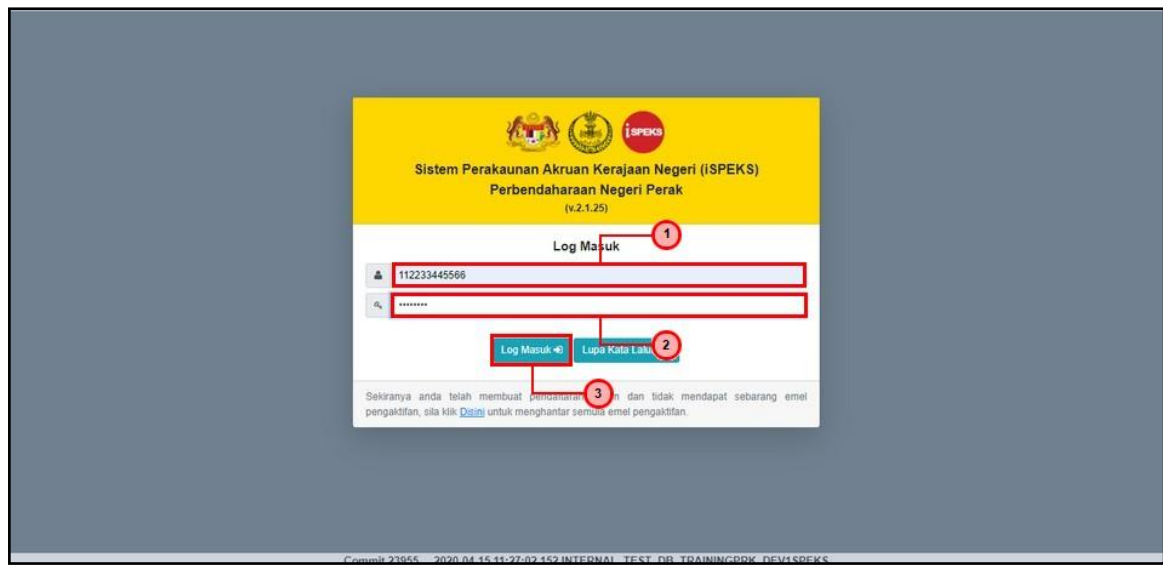

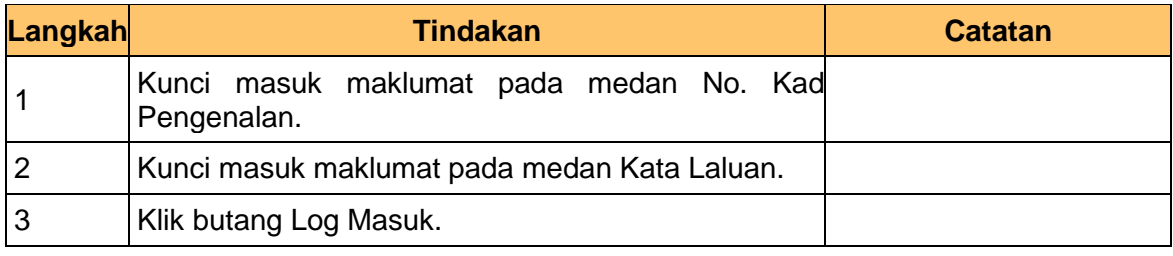

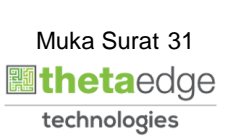

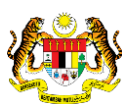

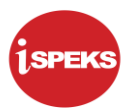

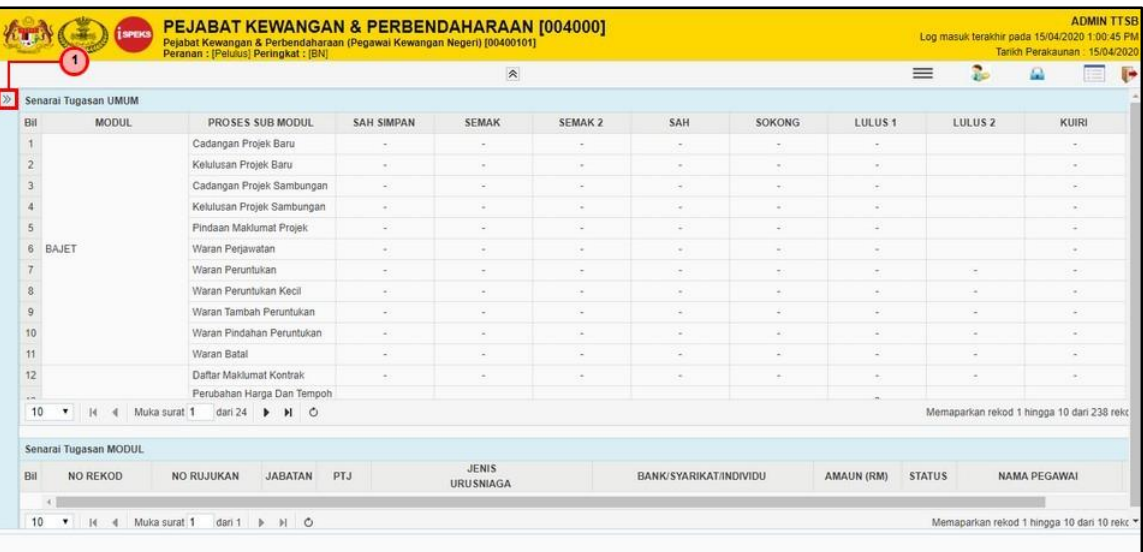

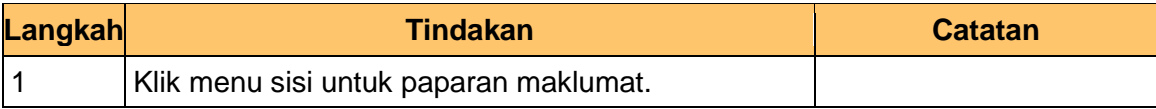

#### **3. Skrin BN Pelulus dipaparkan.**

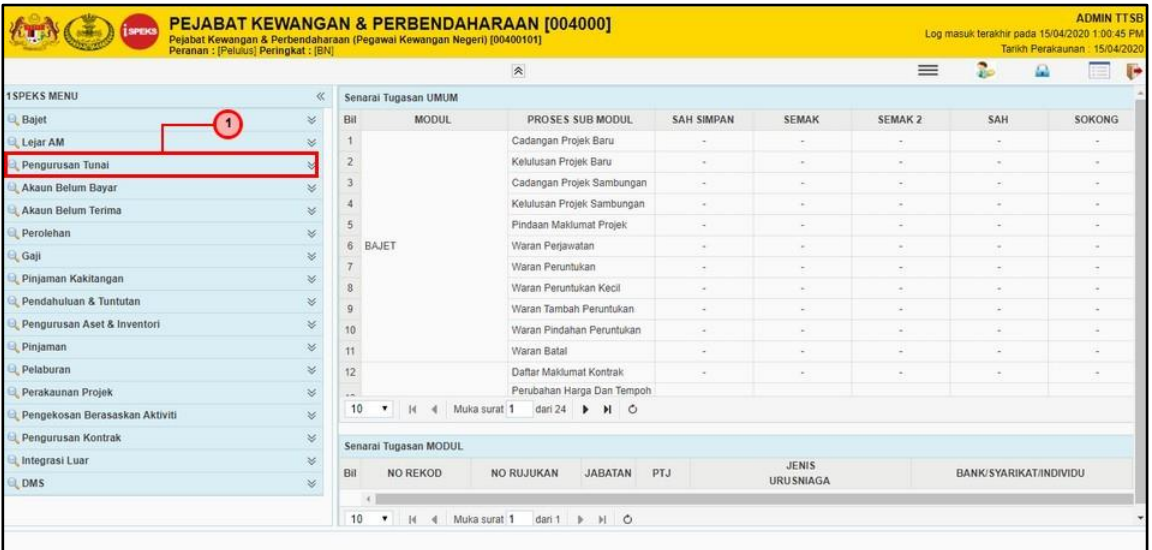

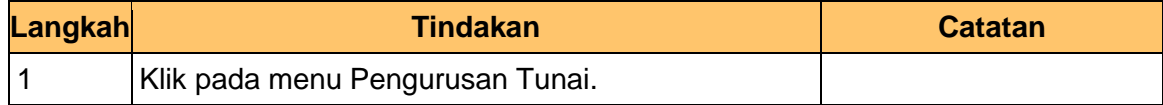

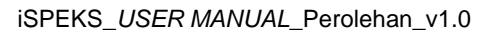

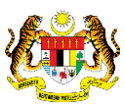

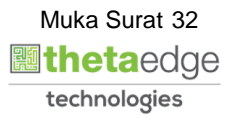

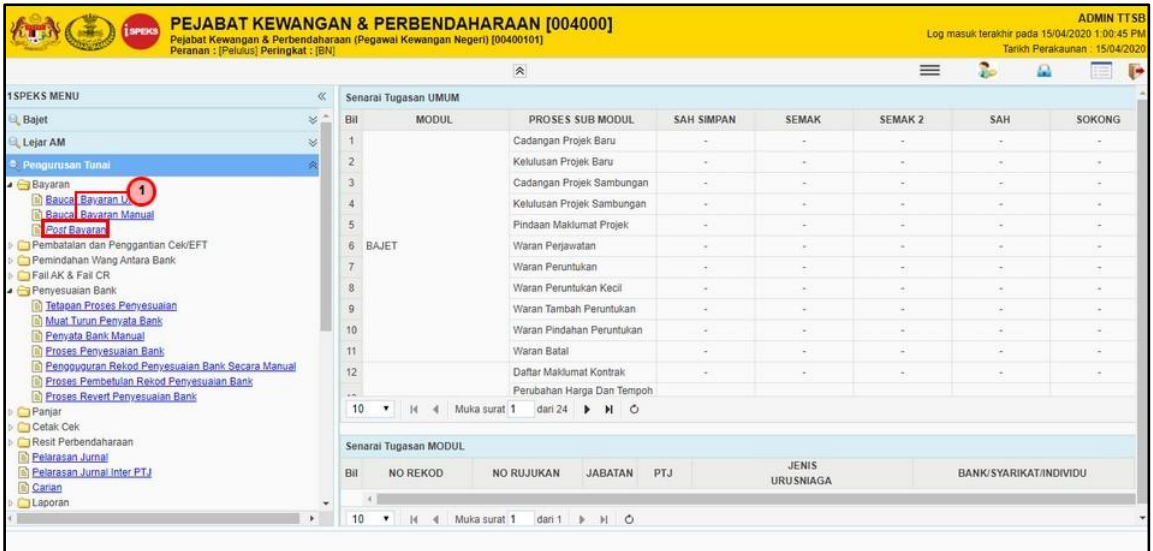

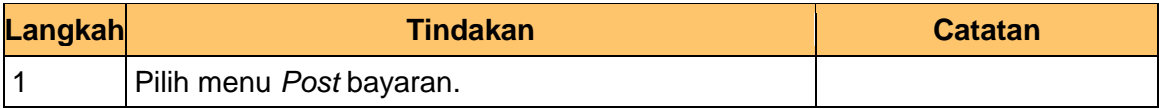

#### **5. Skrin BN Pelulus dipaparkan.**

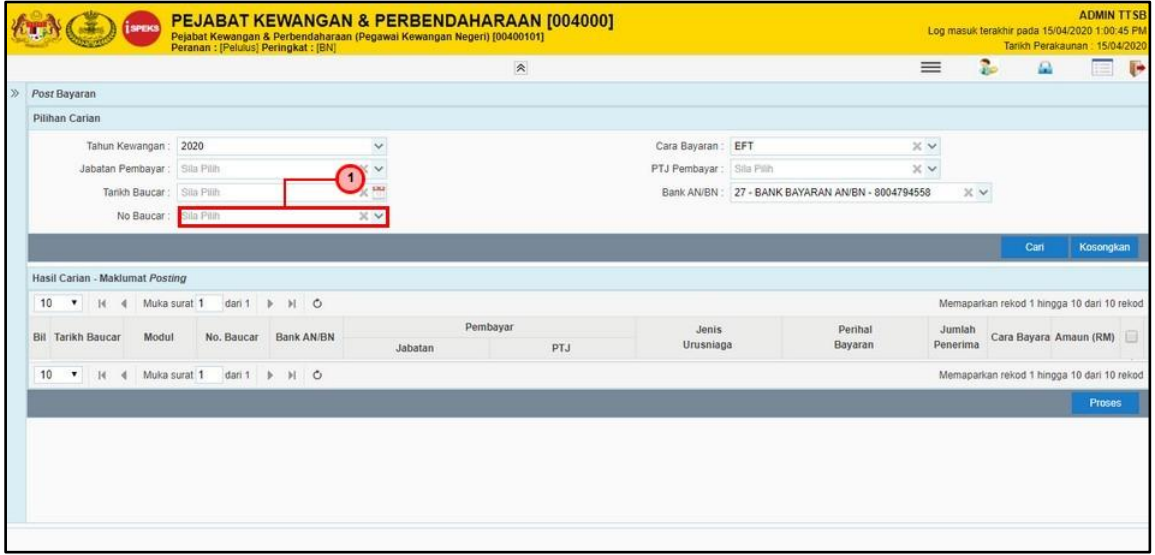

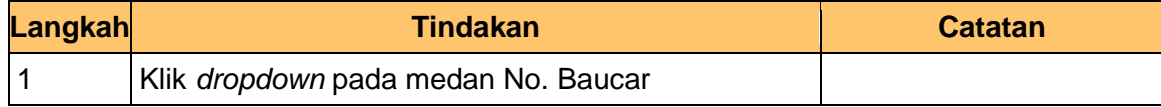

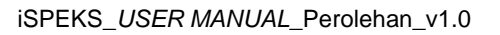

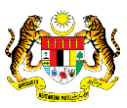

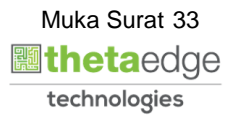

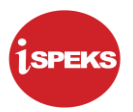

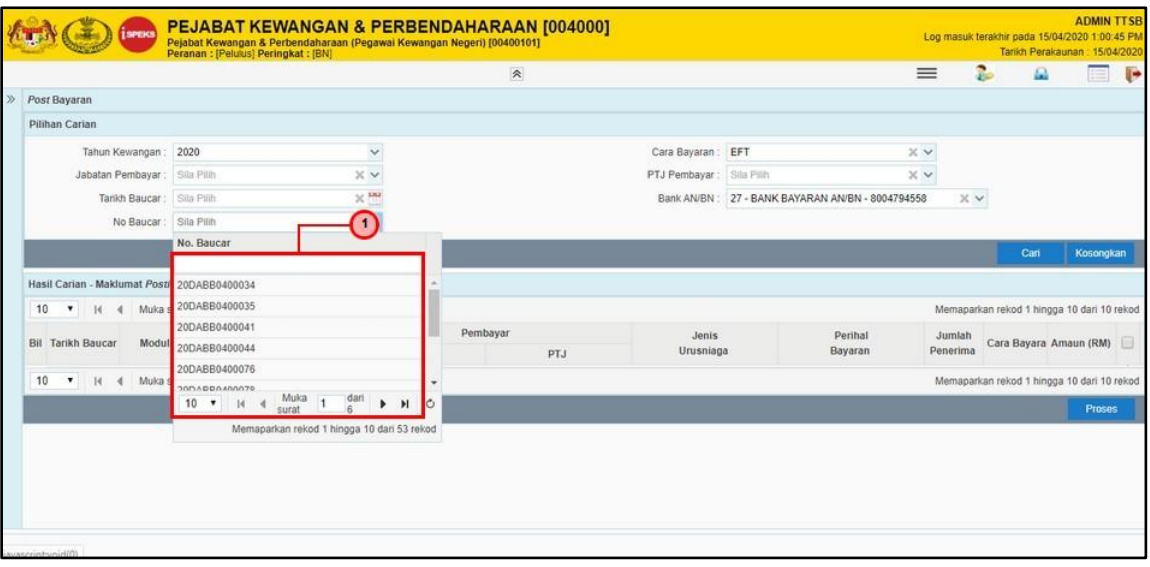

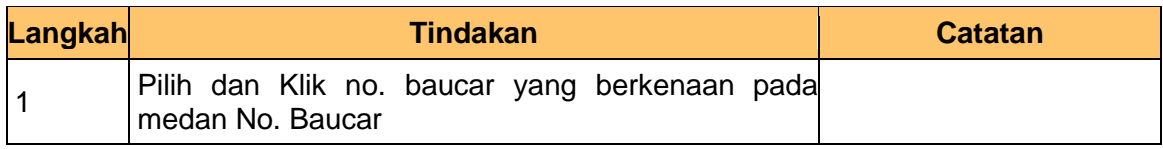

## **7. Skrin BN Pelulus dipaparkan.**

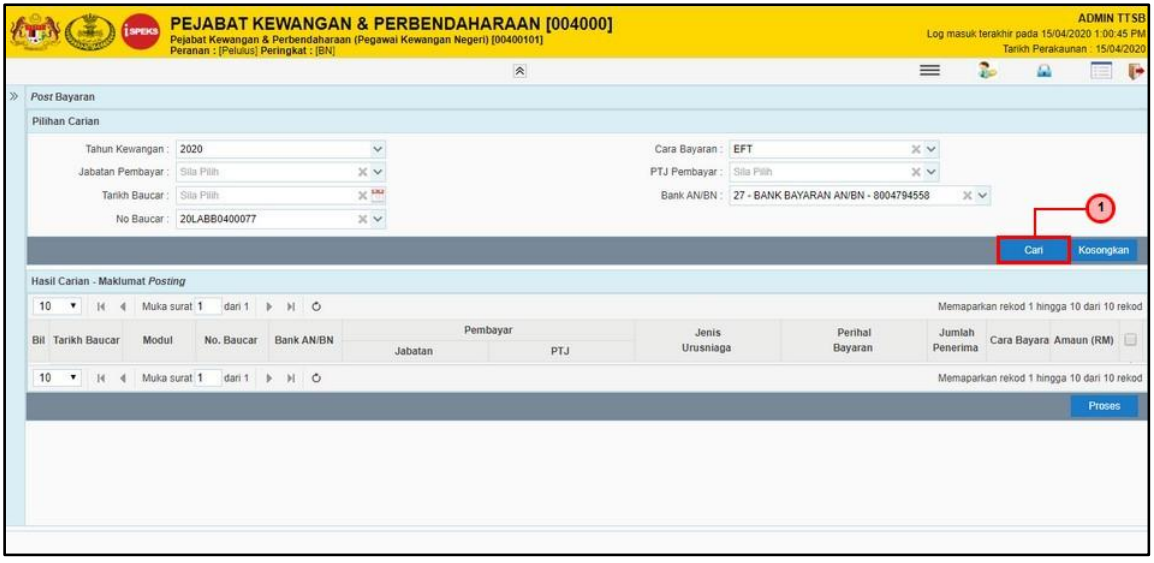

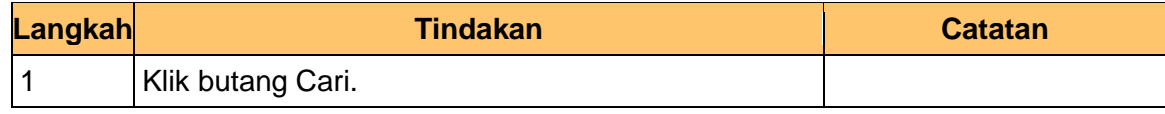

iSPEKS\_*USER MANUAL*\_Perolehan\_v1.0

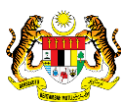

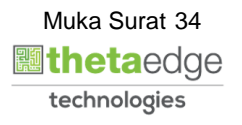

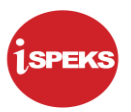

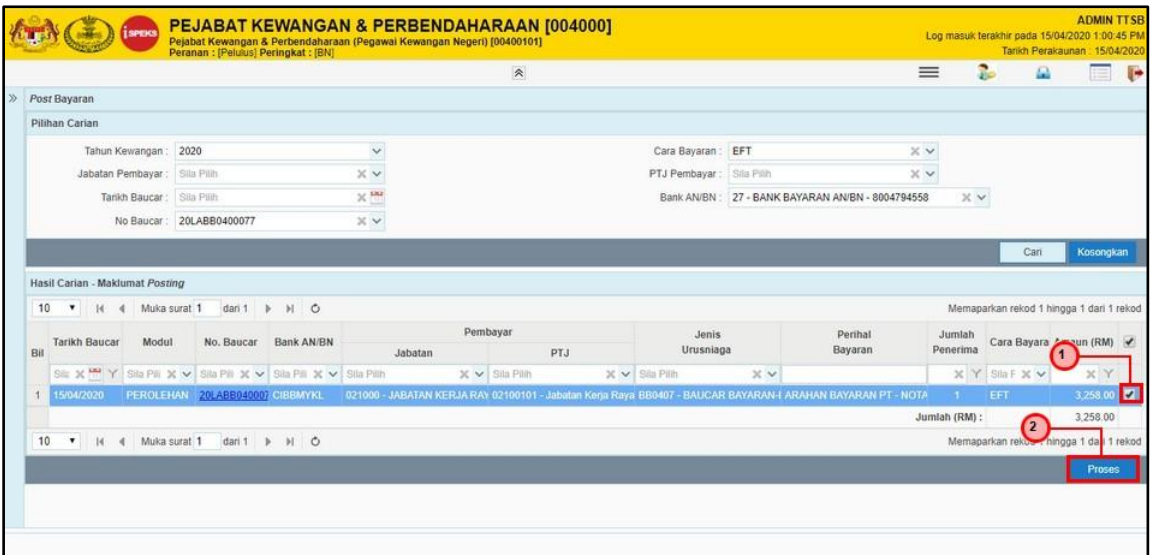

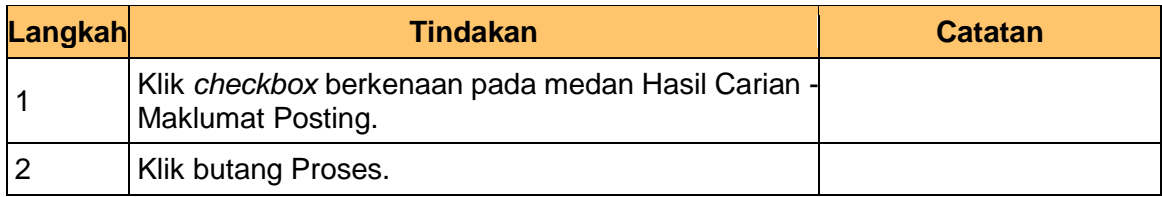

#### **9. Skrin BN Pelulus dipaparkan.**

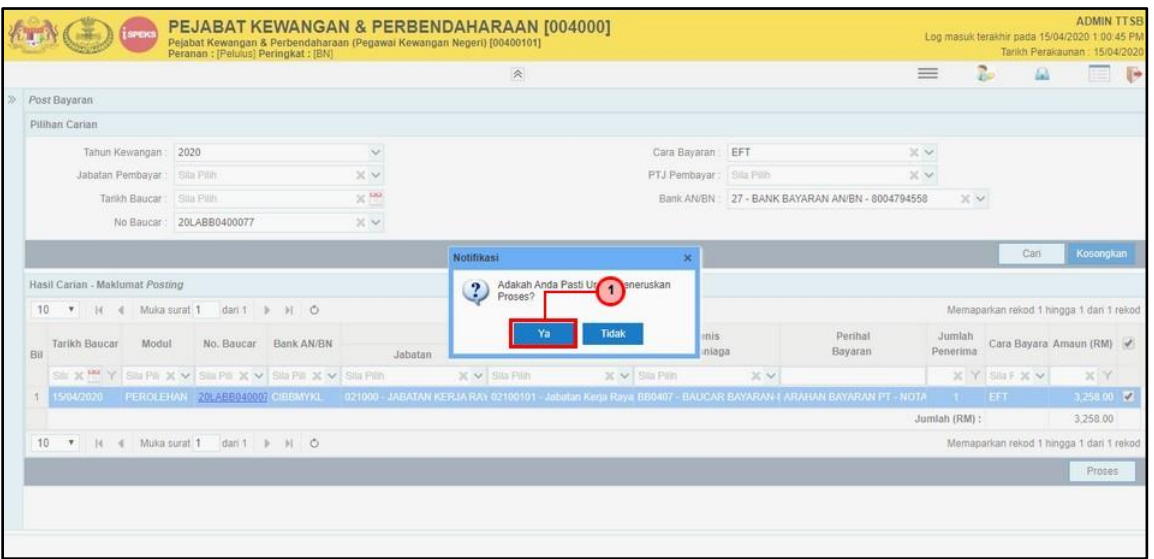

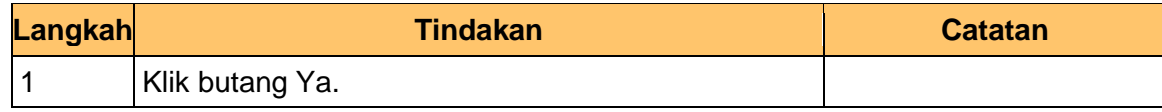

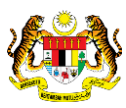

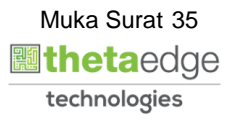

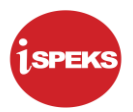

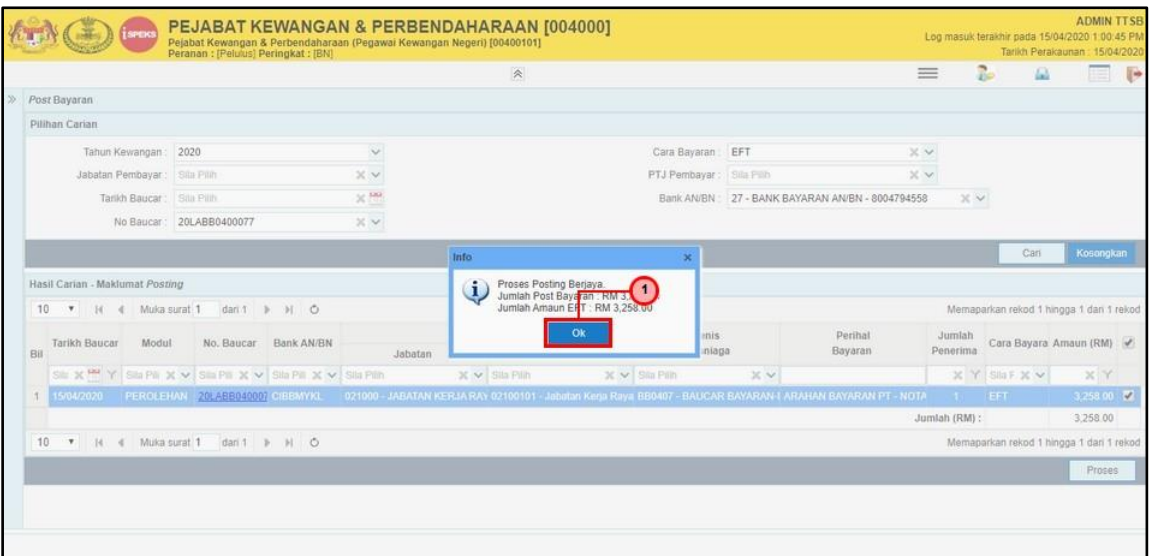

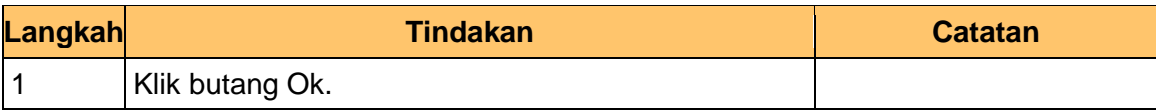

## **11. Skrin BN Pelulus dipaparkan.**

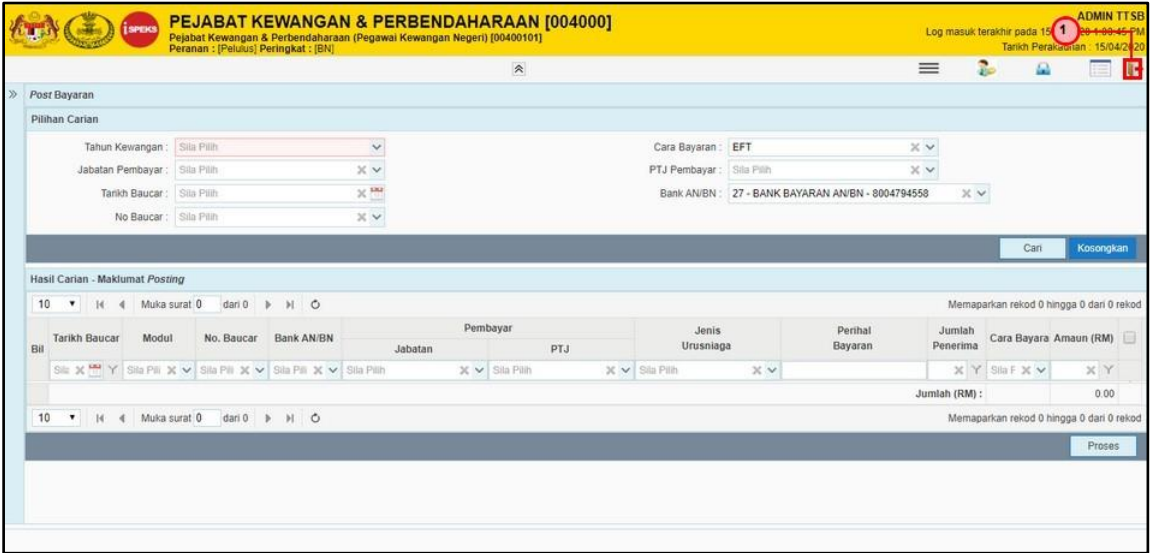

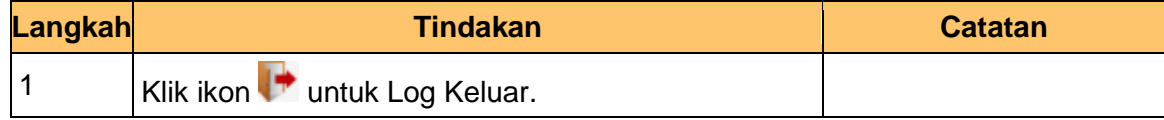

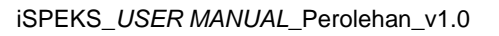

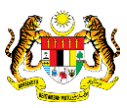

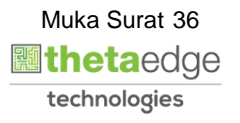

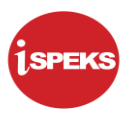

## <span id="page-40-0"></span>**2.5 Skrin Penyedia – Carian Baucar Bayaran**

Pengguna di peringkat PTJ (Penyedia) akan membuat carian bagi rekod Baucar Bayaran. Pengguna boleh membuat cetakan dokumen bagi rekod yang telah diluluskan.

#### **1. Skrin iSPEKS Login dipaparkan.**

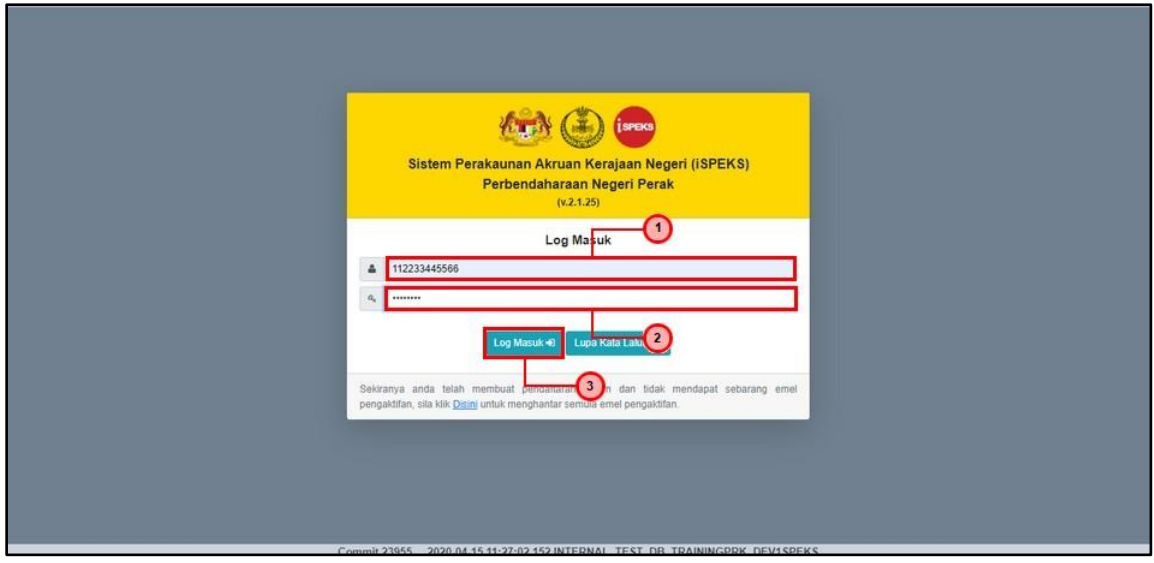

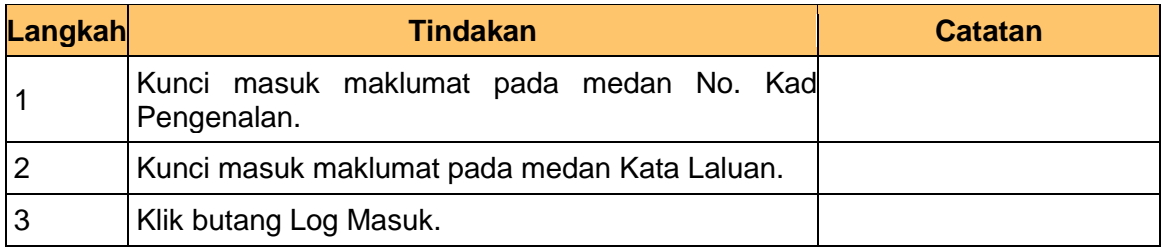

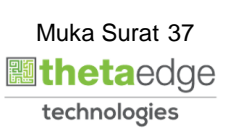

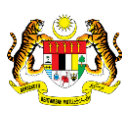

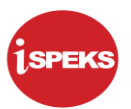

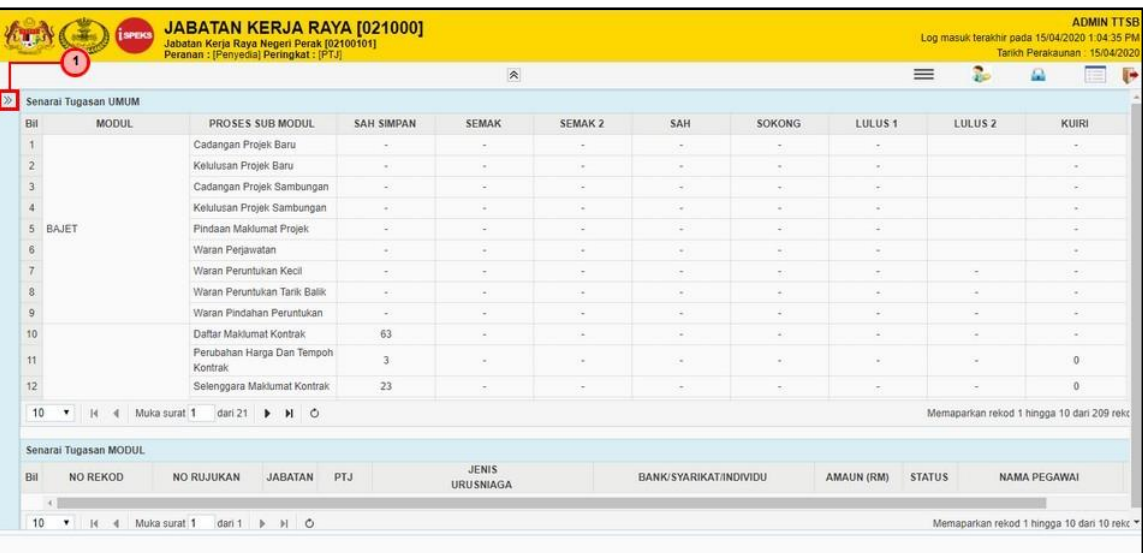

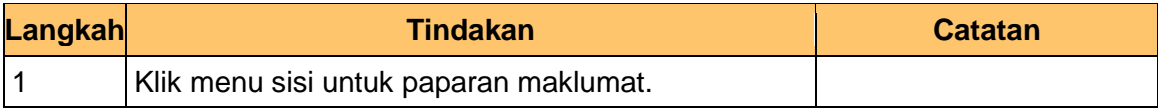

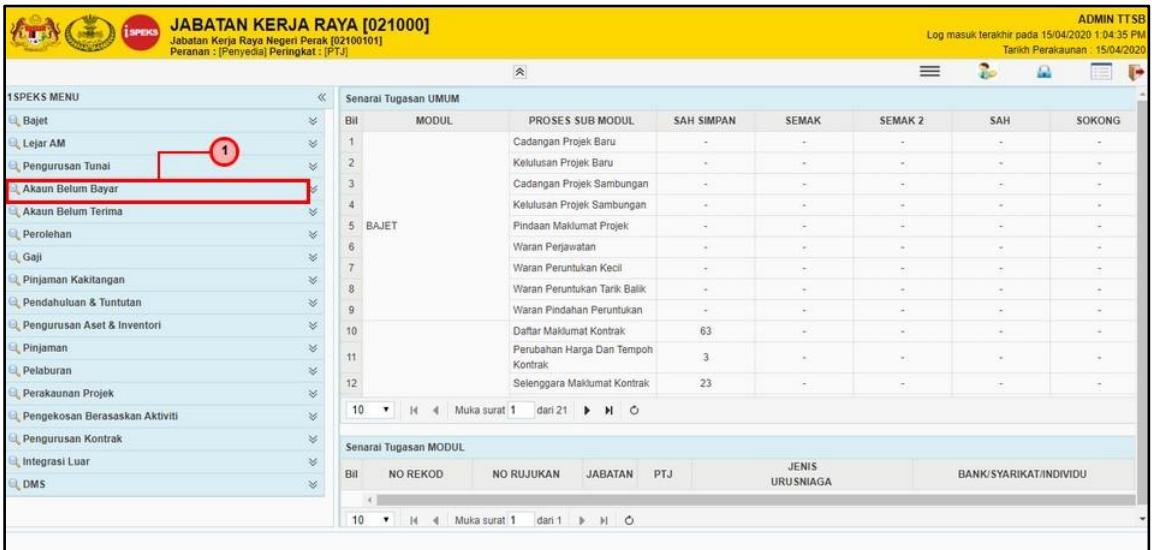

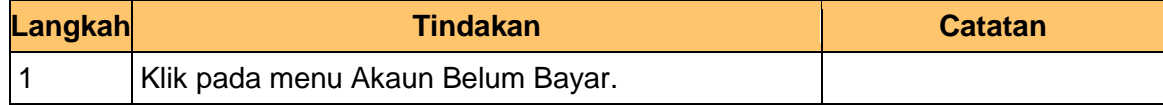

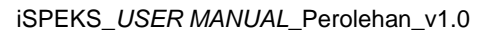

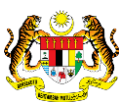

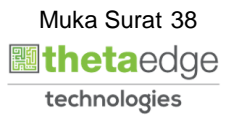

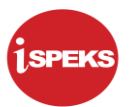

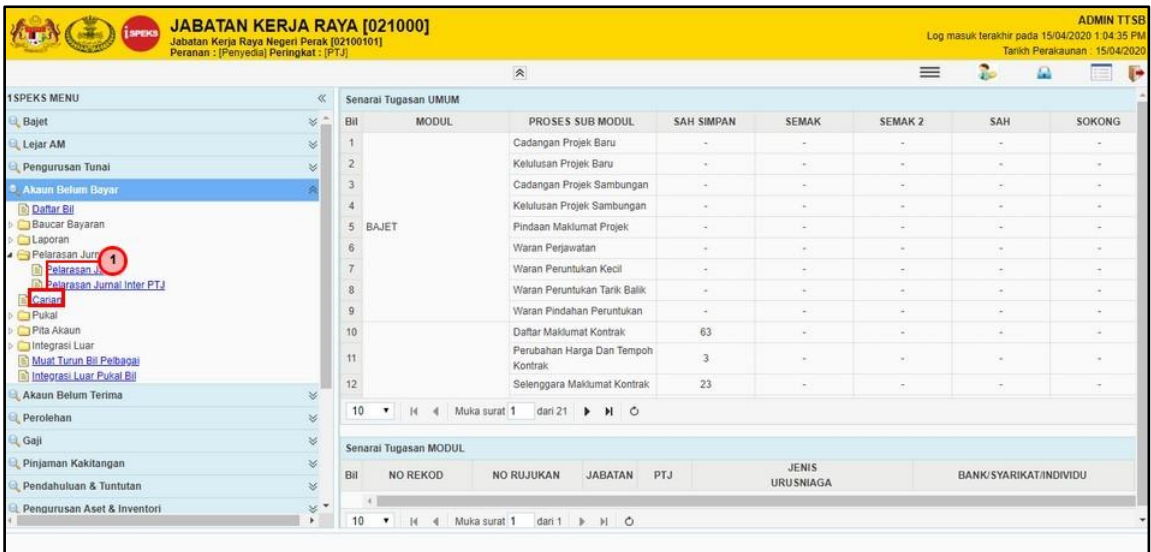

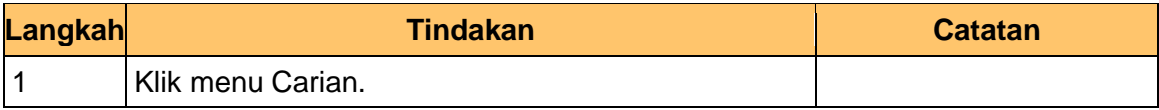

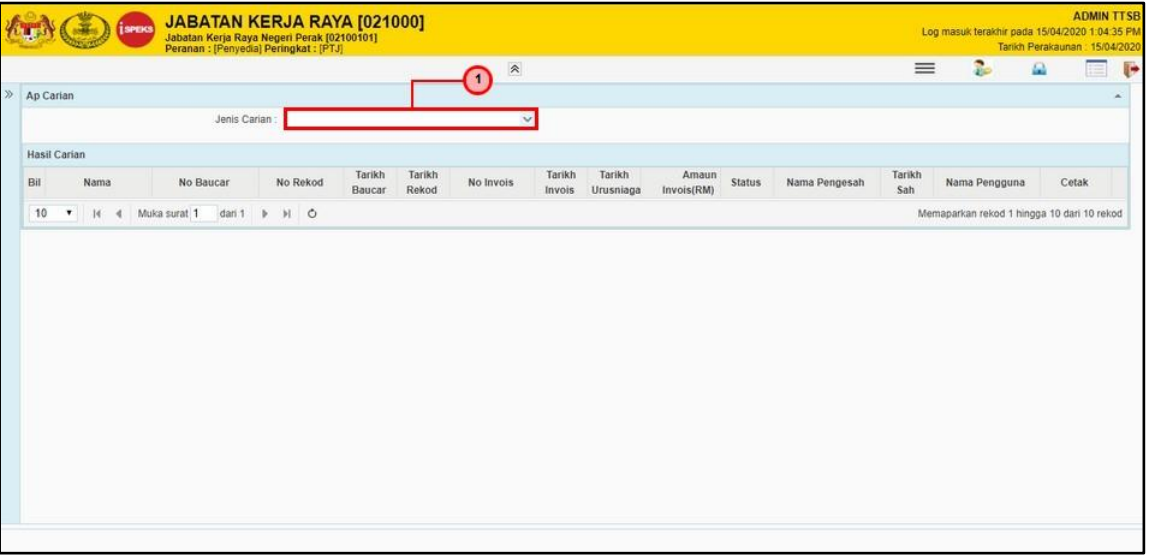

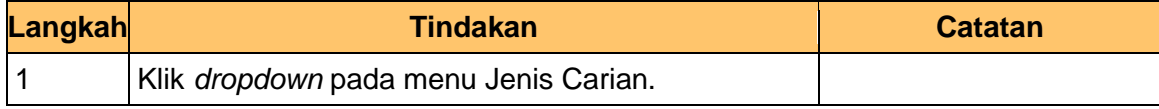

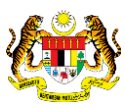

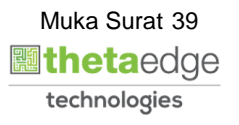

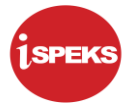

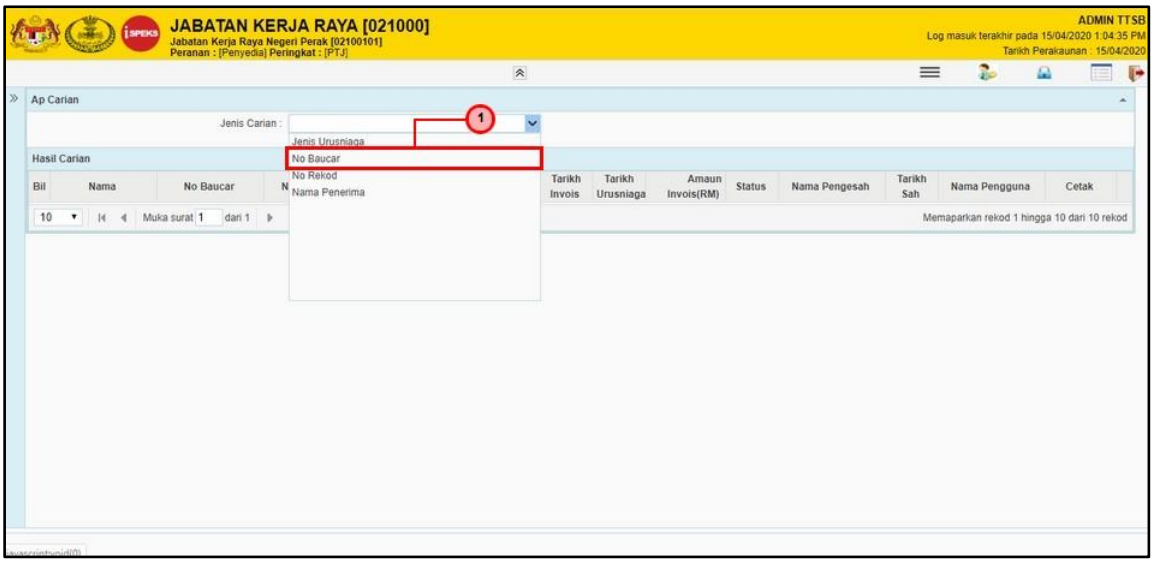

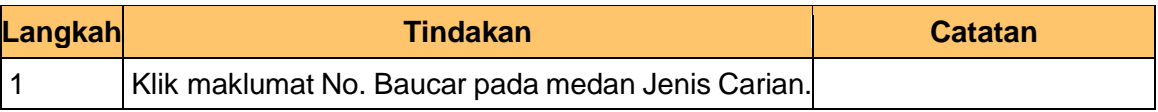

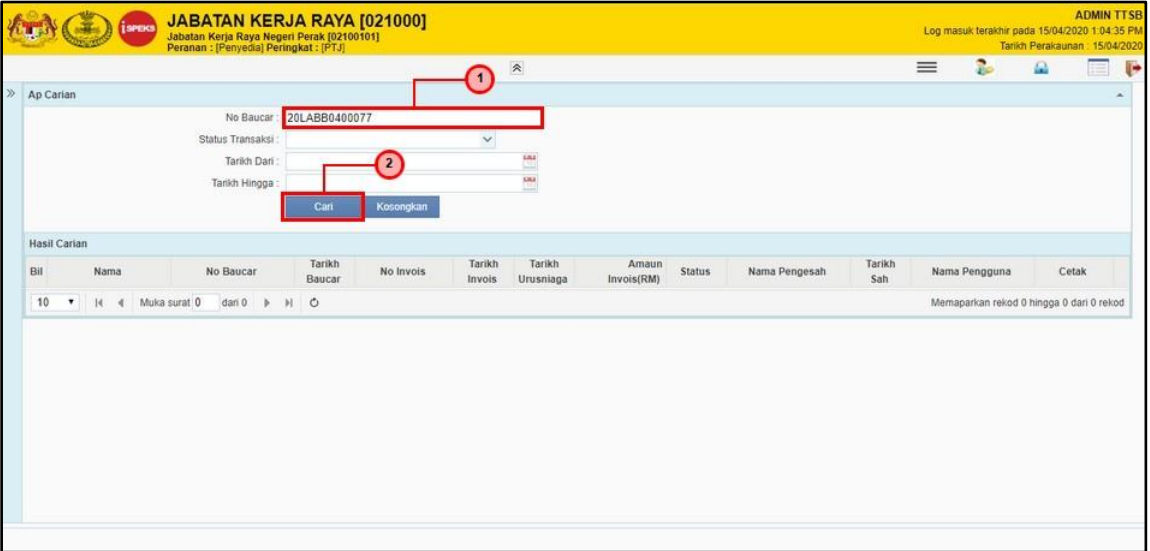

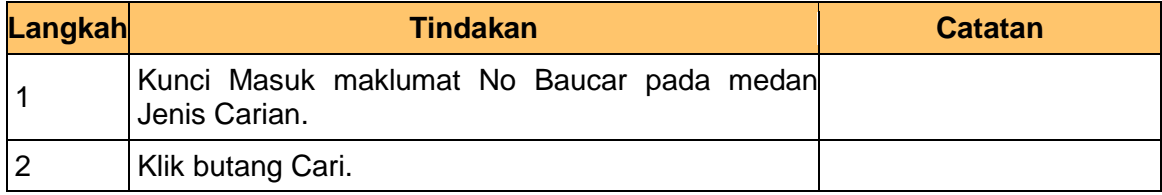

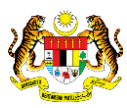

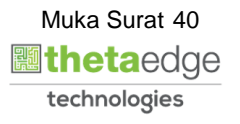

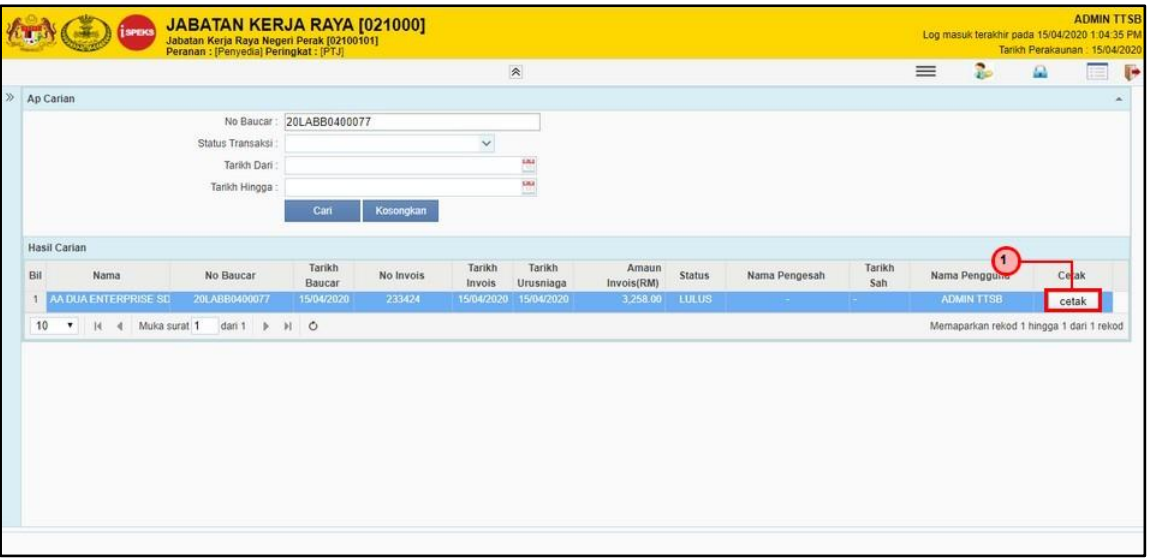

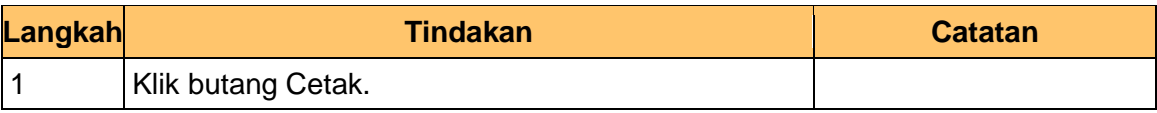

## **9. Skrin Laporan Baucar Bayaran dipaparkan.**

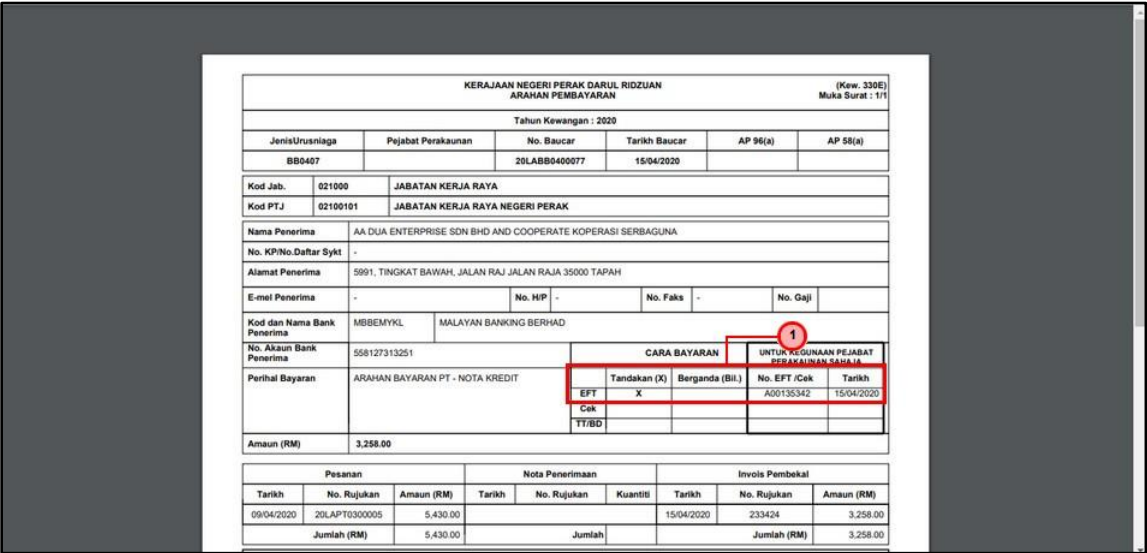

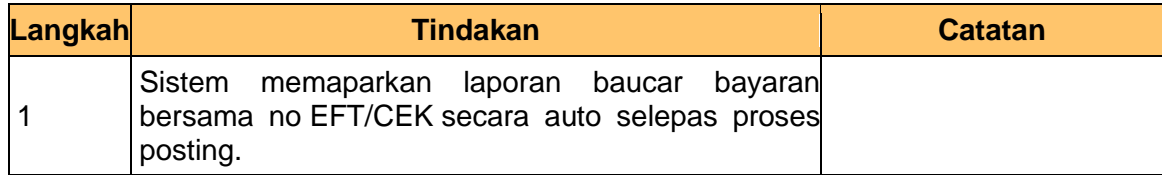

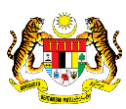

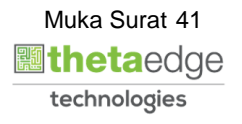

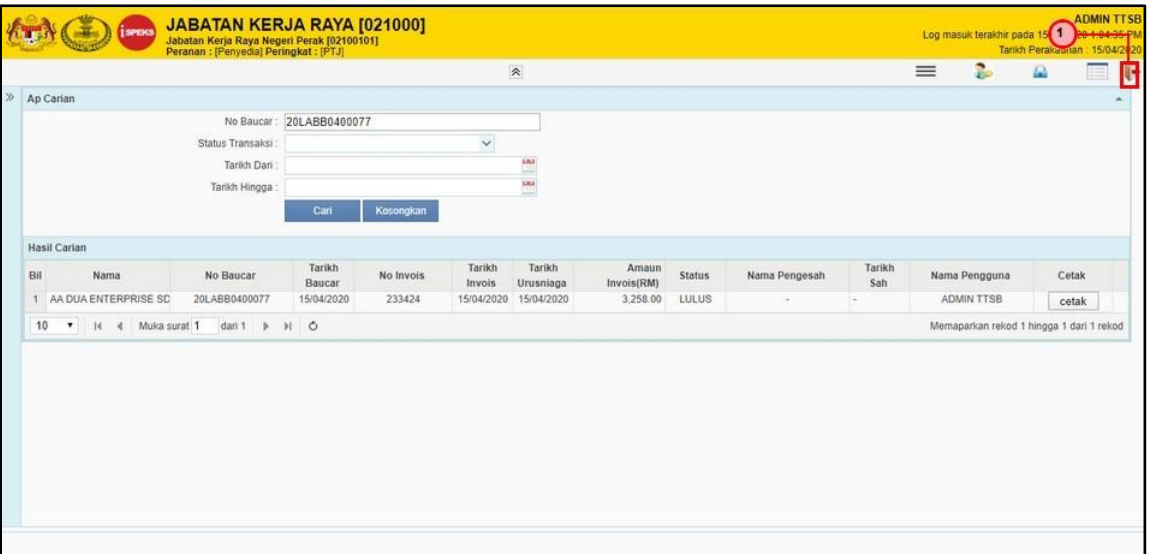

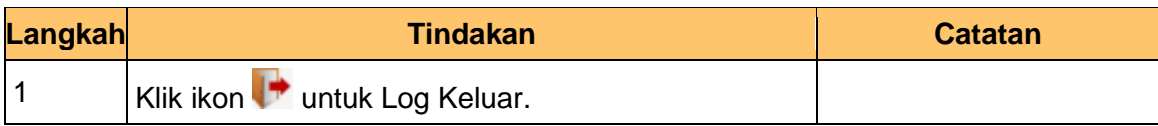

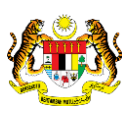

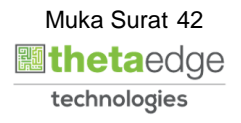